# **Dell Latitude 5400**

Handbuch zu Setup und technischen Daten

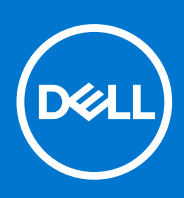

**Vorschriftenmodell: P98G Vorschriftentyp: P98G001 July 2020 Rev. A02**

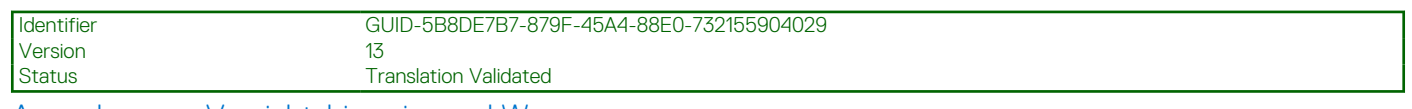

Anmerkungen, Vorsichtshinweise und Warnungen

**ANMERKUNG:** Eine ANMERKUNG macht auf wichtige Informationen aufmerksam, mit denen Sie Ihr Produkt besser einsetzen können.

**VORSICHT: Ein VORSICHTSHINWEIS warnt vor möglichen Beschädigungen der Hardware oder vor Datenverlust und zeigt, wie diese vermieden werden können.**

**WARNUNG: Mit WARNUNG wird auf eine potenziell gefährliche Situation hingewiesen, die zu Sachschäden, Verletzungen oder zum Tod führen kann.**

**© 2019 bis 2021 Dell Inc. oder ihre Tochtergesellschaften. Alle Rechte vorbehalten.** Dell, EMC und andere Marken sind Marken von Dell Inc. oder Tochterunternehmen. Andere Markennamen sind möglicherweise Marken der entsprechenden Inhaber.

# Inhaltsverzeichnis

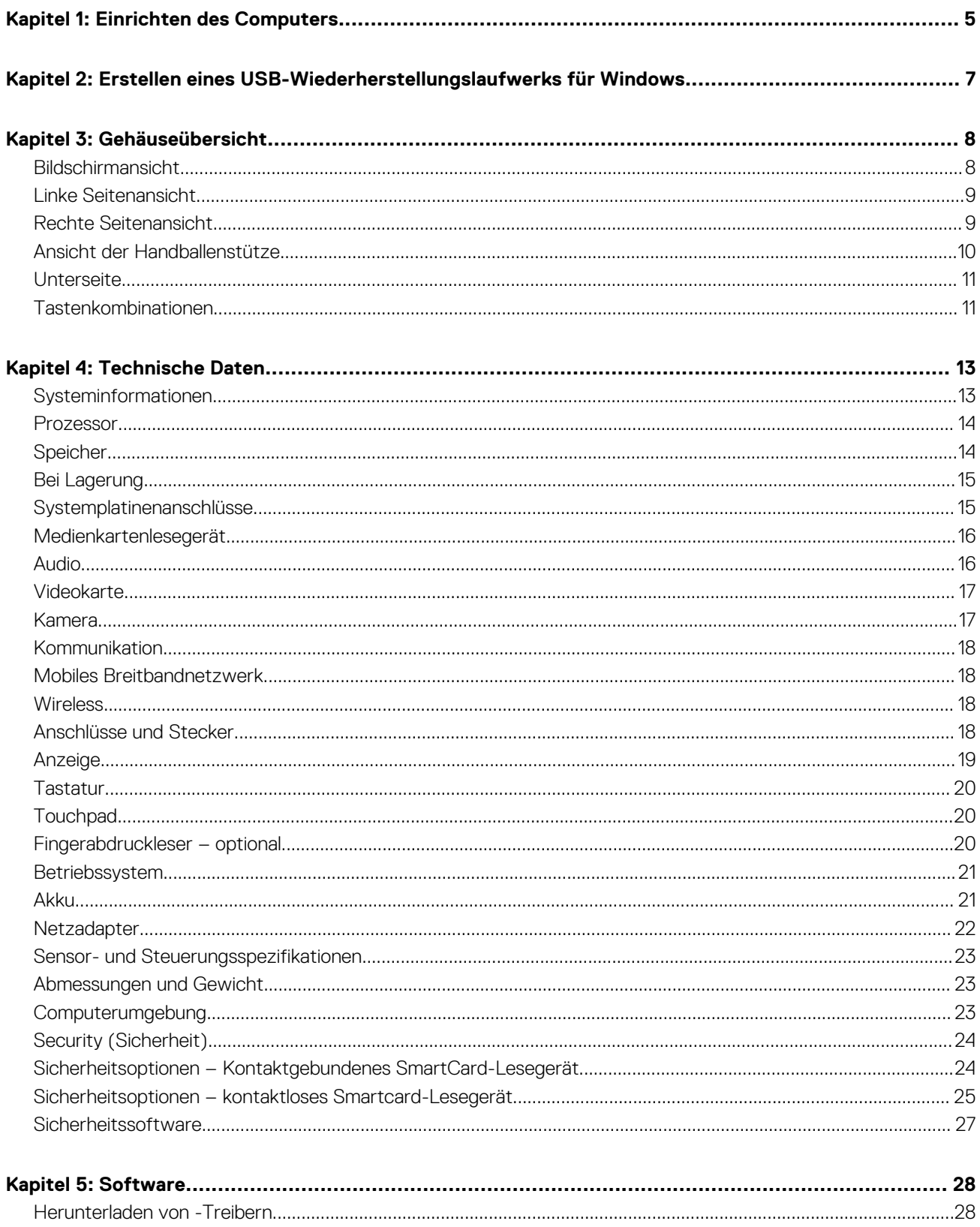

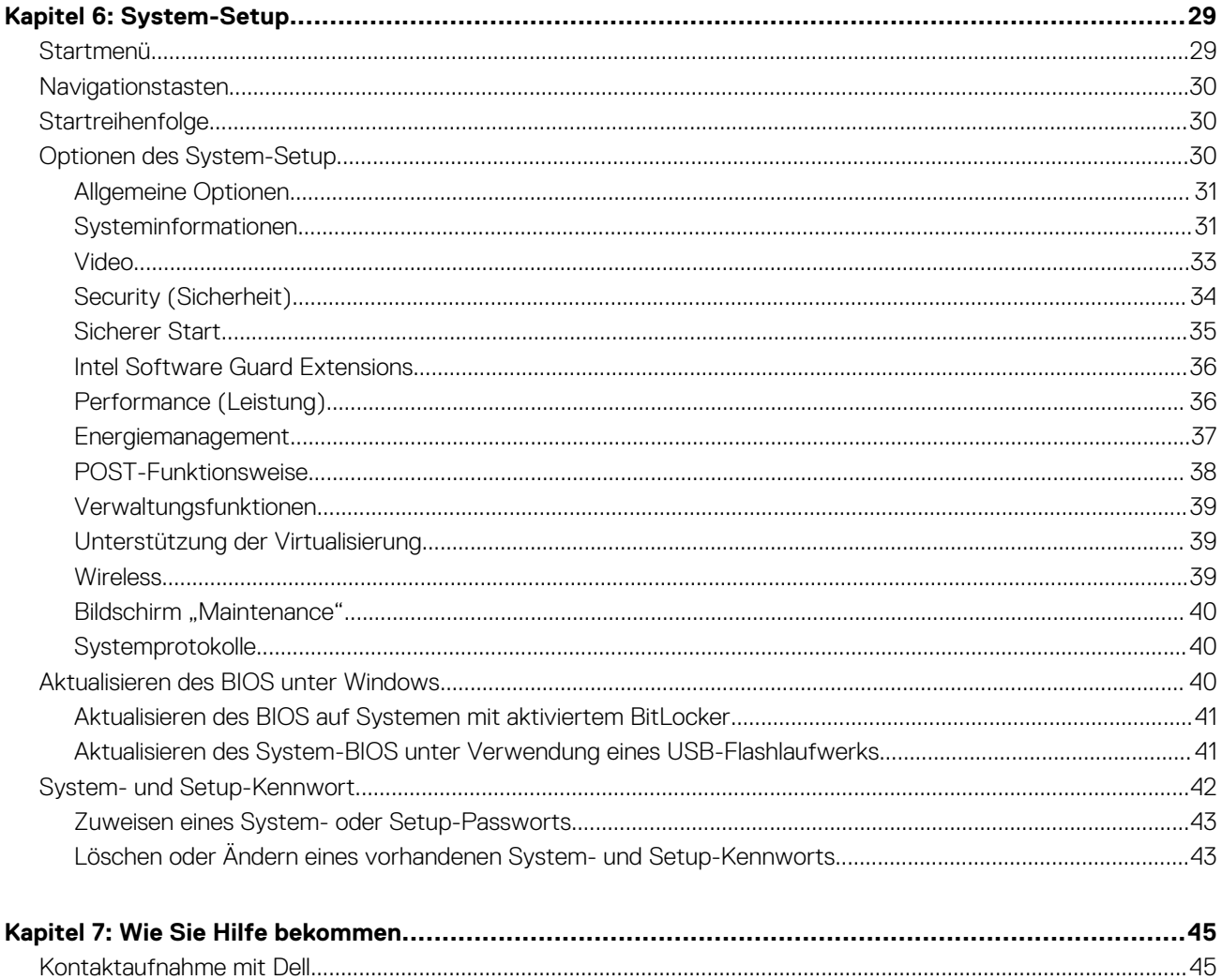

#### <span id="page-4-0"></span>Identifier GUID-6BAB7A73-2259-4337-980B-06B53B2D1B29 Version Status Translation Validated

# **Einrichten des Computers**

#### **Schritte**

1. Schließen Sie den Netzadapter an und drücken Sie den Betriebsschalter.

**ANMERKUNG:** Um Energie zu sparen, wechselt der Akku möglicherweise in den Energiesparmodus.

2. Stellen Sie das Setup des Windows-Systems fertig.

- Befolgen Sie die Anweisungen auf dem Bildschirm, um das Setup abzuschließen. Beim Einrichten wird Folgendes von Dell empfohlen:
	- Stellen Sie eine Verbindung zu einem Netzwerk für Windows-Updates her. **ANMERKUNG:** Wenn Sie sich mit einem geschützten Wireless-Netzwerk verbinden, geben Sie das Kennwort für das Wireless-Netzwerk ein, wenn Sie dazu aufgefordert werden.
	- Wenn Sie mit dem Internet verbunden sind, melden Sie sich mit einem Microsoft-Konto an oder erstellen Sie eins. Wenn Sie nicht mit dem Internet verbunden sind, erstellen Sie ein Konto offline.
	- Geben Sie im Bildschirm **Support and Protection** (Support und Sicherung) Ihre Kontaktdaten ein.
- 3. Dell Apps im Windows-Startmenü suchen und verwenden empfohlen

#### **Tabelle 1. Dell Apps ausfindig machen**

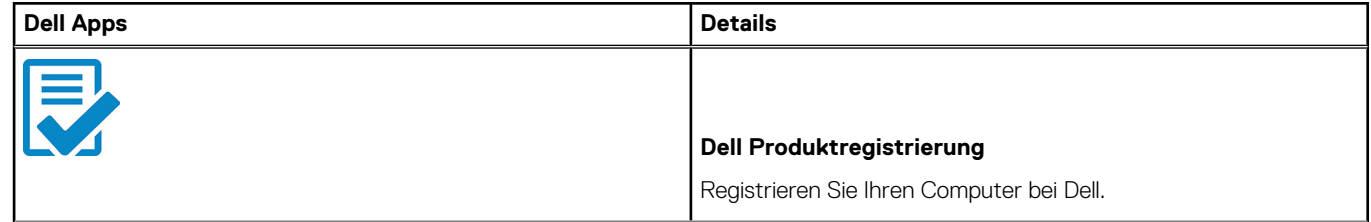

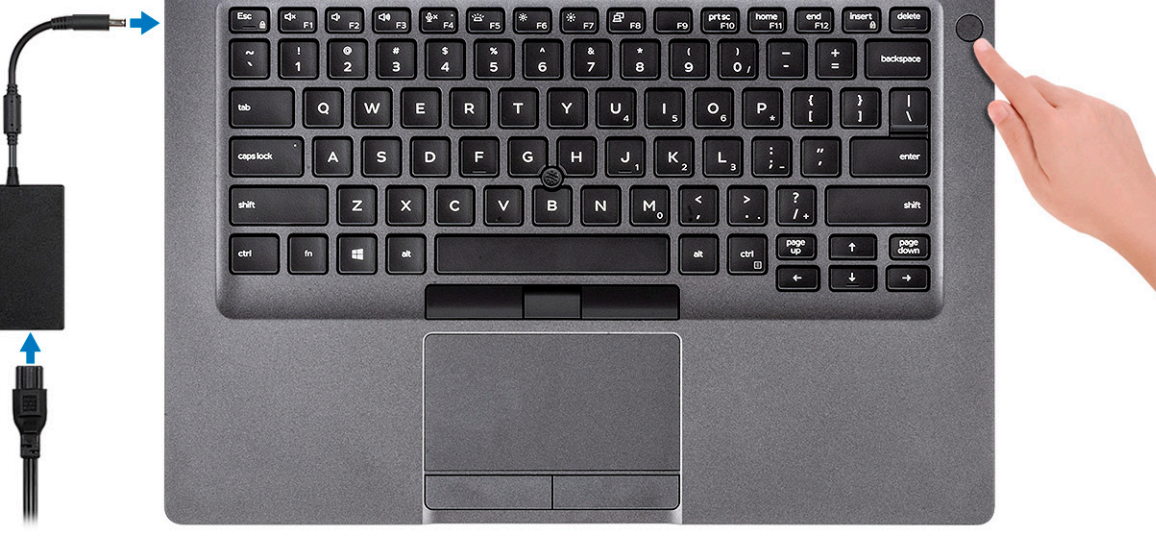

#### **Tabelle 1. Dell Apps ausfindig machen (fortgesetzt)**

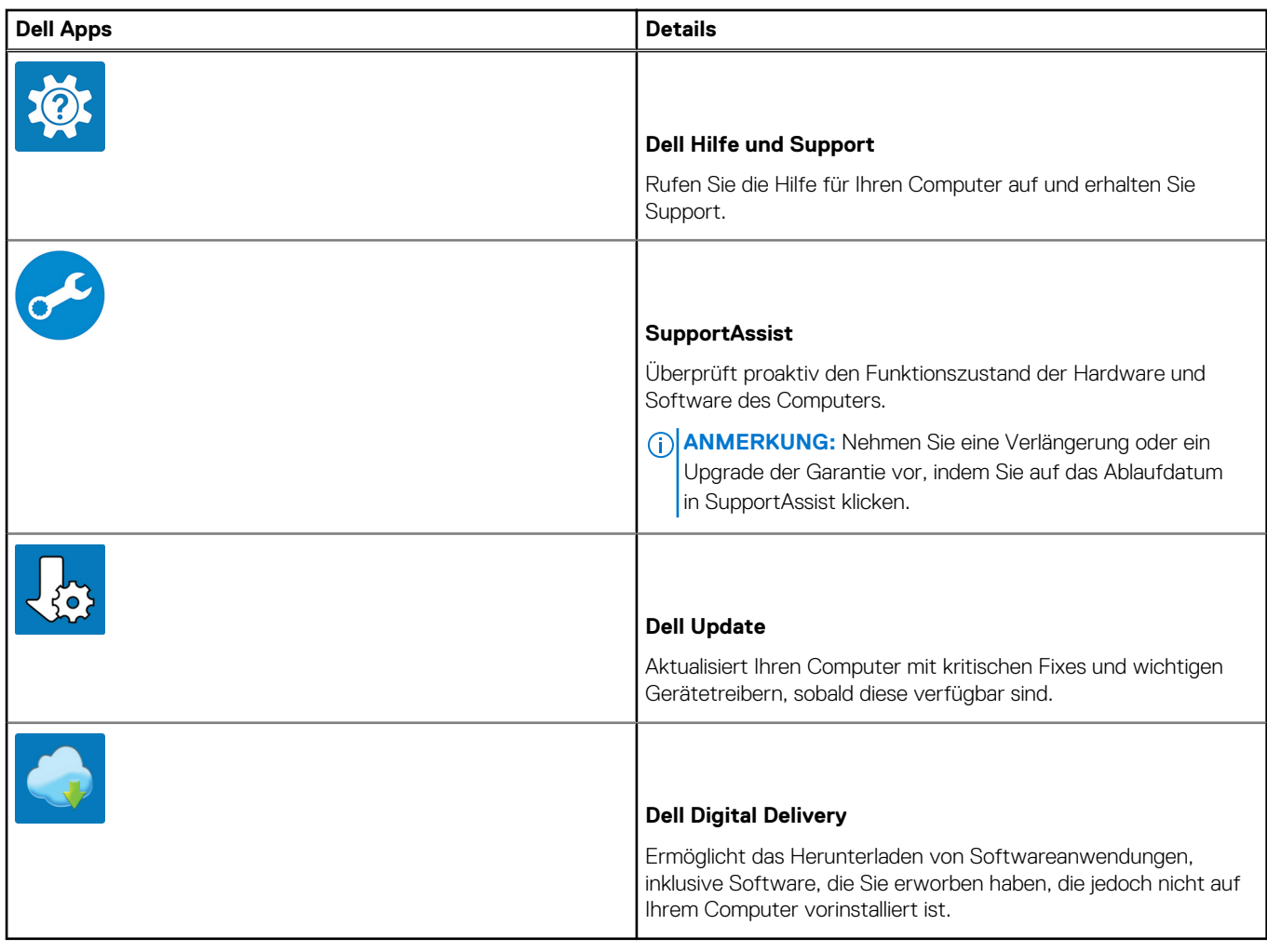

4. Erstellen Sie ein Wiederherstellungslaufwerk für Windows.

**ANMERKUNG:** Es wird empfohlen, ein Wiederherstellungslaufwerk für die Fehlerbehebung zu erstellen und Probleme zu beheben, die ggf. unter Windows auftreten.

Weitere Informationen finden Sie unter [Erstellen eines USB-Wiederherstellungslaufwerks für Windows.](#page-6-0)

**Version** 

<span id="page-6-0"></span>Identifier GUID-2D4FD3BB-D11E-4568-9B46-51EF228459EA

Status Translation Validated

# **Erstellen eines USB-Wiederherstellungslaufwerks für Windows**

Erstellen Sie ein Wiederherstellungslaufwerk für die Fehlersuche und -behebung unter Windows. Es ist ein leeres USB-Flashlaufwerk mit einer Speicherkapazität von mindestens 16 GB erforderlich, um das Wiederherstellungslaufwerk zu erstellen.

#### **Voraussetzungen**

- **ANMERKUNG:** Dieser Vorgang kann bis zu 1 Stunde dauern.
- **ANMERKUNG:** Die nachfolgenden Schritte variieren je nach installierter Windows-Version. Aktuelle Anweisungen finden Sie auf der ⋒ [Microsoft-Support-Website](https://support.microsoft.com).

#### **Schritte**

- 1. Schließen Sie das USB-Flashlaufwerk an Ihren Computer an.
- 2. Geben Sie in der Windows-Suche **Wiederherstellung** ein.
- 3. Klicken Sie in den Suchergebnissen auf **Create a Recovery Drive** (Wiederherstellungslaufwerk erstellen). Das Fenster **User Account Control** (Benutzerkontosteuerung) wird angezeigt.
- 4. Klicken Sie auf **Yes (Ja)**, um fortzufahren. Das Feld **Recovery Drive** (Wiederherstellungslaufwerk) wird angezeigt.
- 5. Wählen Sie **Back up system files to the recovery drive** (Systemdateien auf dem Wiederherstellungslaufwerk sichern) und klicken Sie auf **Next** (Weiter).
- 6. Wählen Sie **USB flash drive** (USB-Flashlaufwerk) und klicken Sie auf **Next** (Weiter). Es wird eine Meldung angezeigt, die angibt, dass alle auf dem USB-Flashlaufwerk vorhandenen Daten gelöscht werden.
- 7. Klicken Sie auf **Erstellen**.
- 8. Klicken Sie auf **Finish (Fertigstellen)**.

Weitere Informationen zur Neuinstallation von Windows von einem USB-Wiederherstellungslaufwerk finden Sie im Abschnitt zum *Troubleshooting* im *Service-Handbuch* Ihres Produkts unter [www.dell.com/support/manuals.](https://www.dell.com/support/manuals)

<span id="page-7-0"></span>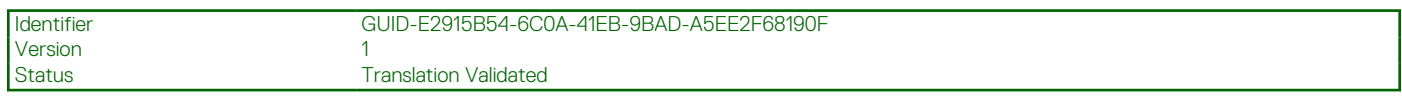

# **Gehäuseübersicht**

#### **Themen:**

- Bildschirmansicht
- [Linke Seitenansicht](#page-8-0)
- [Rechte Seitenansicht](#page-8-0)
- [Ansicht der Handballenstütze](#page-9-0)
- [Unterseite](#page-10-0)
- [Tastenkombinationen](#page-10-0)

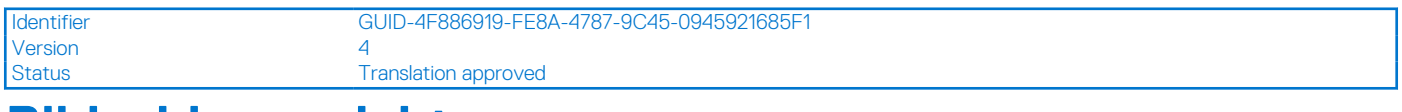

### **Bildschirmansicht**

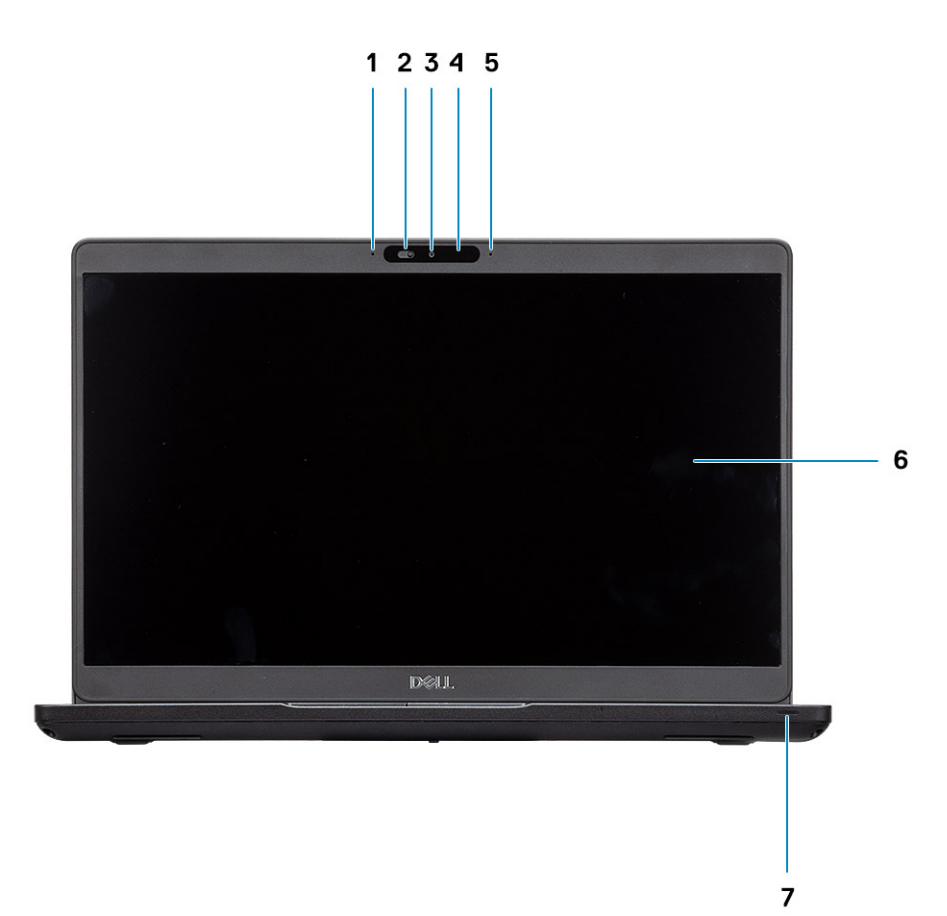

1. Array-Mikrofon

- <span id="page-8-0"></span>2. SafeView-Blende
- 3. Kamera (optional)
- 4. Kamerastatusanzeige
- 5. Array-Mikrofon
- 6. LCD-Bildschirm
- 7. LED-Aktivitätsanzeige

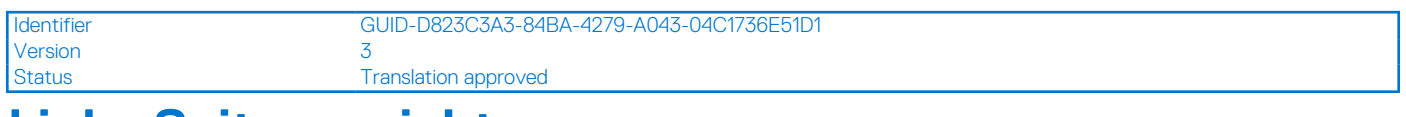

### **Linke Seitenansicht**

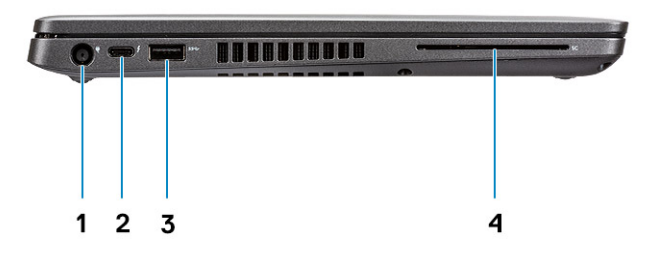

- 1. Netzanschluss-Port
- 2. USB 3.1-Port Gen 2 (USB-Typ C) mit DisplayPort/Thunderbolt (optional)
- 3. USB 3.1 Gen 1
- 4. Smartcardlesegerät (optional)

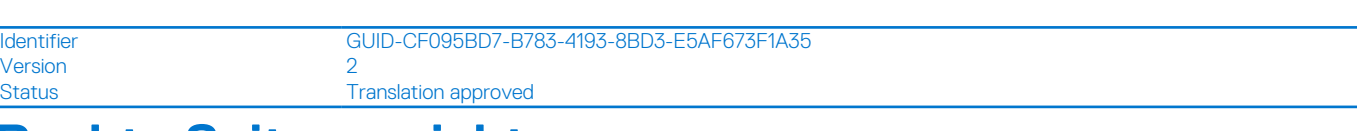

### **Rechte Seitenansicht**

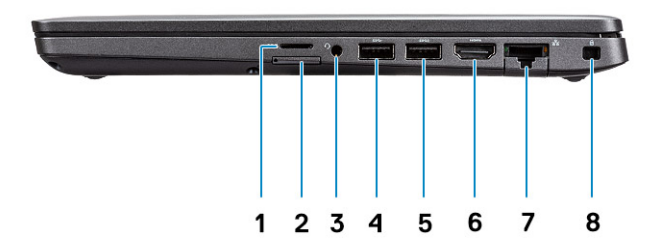

- <span id="page-9-0"></span>1. microSD-Kartenleser
- 2. micro-SIM-Kartensteckplatz
- 3. Kopfhörer-/Mikrofonanschluss
- 4. USB 3.1 Gen 1-Anschluss
- 5. USB 3.1 Gen 1-Anschluss mit PowerShare
- 6. HDMI-Anschluss
- 7. Netzwerkanschluss
- 8. Vorrichtung für Wedge-Sicherheitsschloss

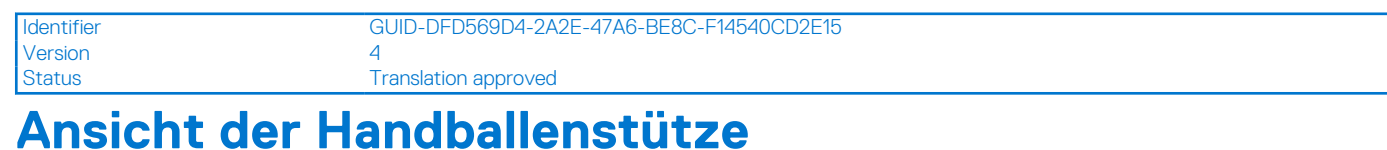

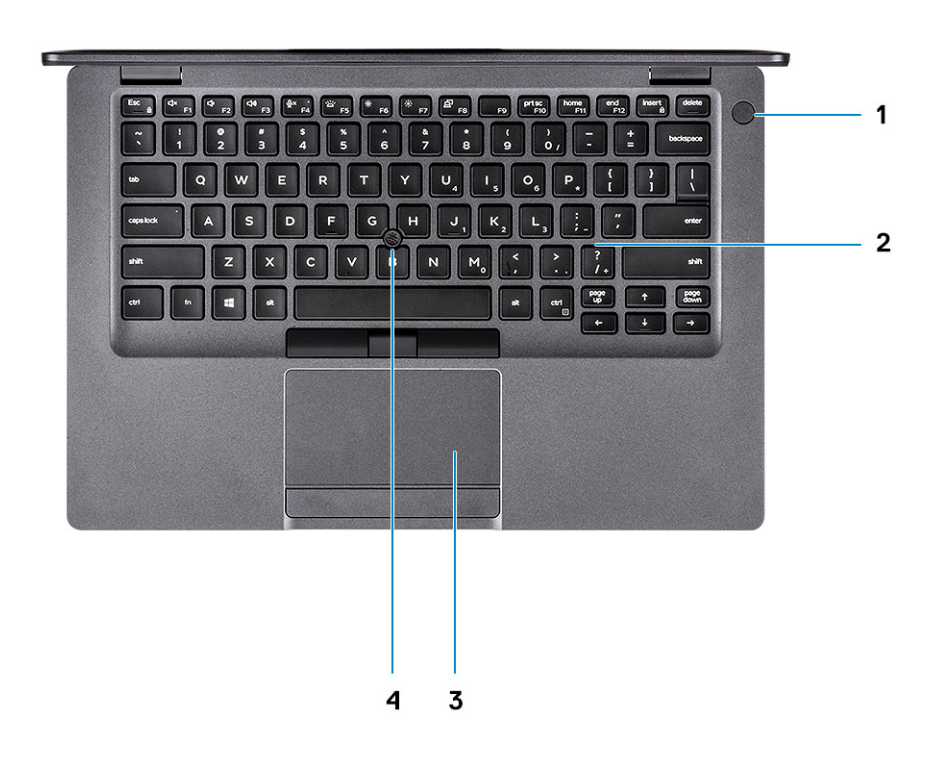

- 1. Betriebsschalter mit optionalem Fingerabdruck-Lesegerät
- 2. Tastatur
- 3. Touchpad
- 4. Trackstick (optional)

<span id="page-10-0"></span>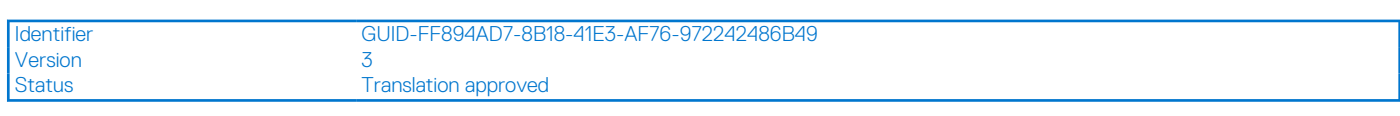

## **Unterseite**

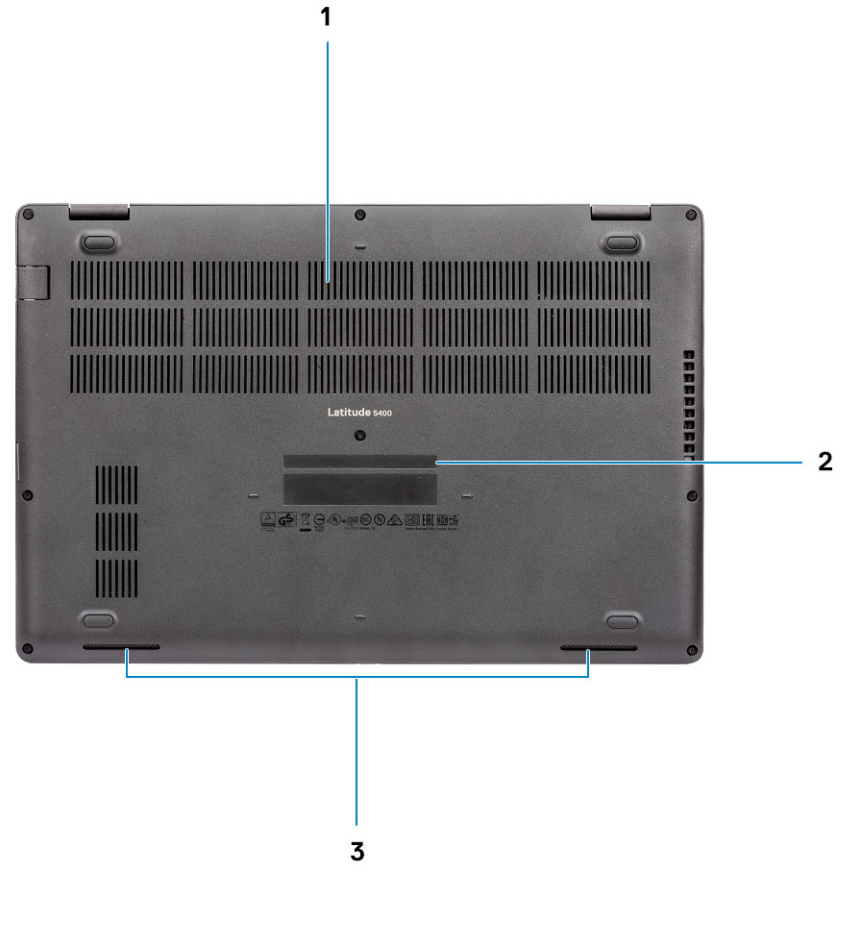

- 1. Thermische Entlüftung
- 2. Service-Tag-Etikett
- 3. Lautsprecher

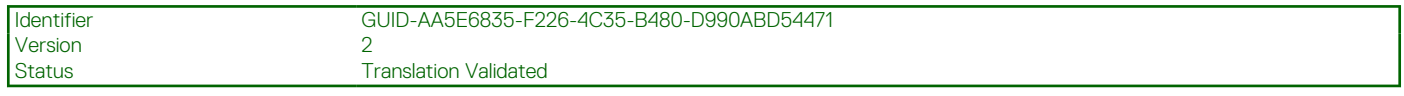

## **Tastenkombinationen**

**ANMERKUNG:** Die Tastaturzeichen können je nach Tastatursprachkonfiguration variieren. Die in Tastenkombinationen verwendeten Tasten bleiben in allen Sprachkonfigurationen gleich.

#### **Tabelle 2. Liste der Tastenkombinationen**

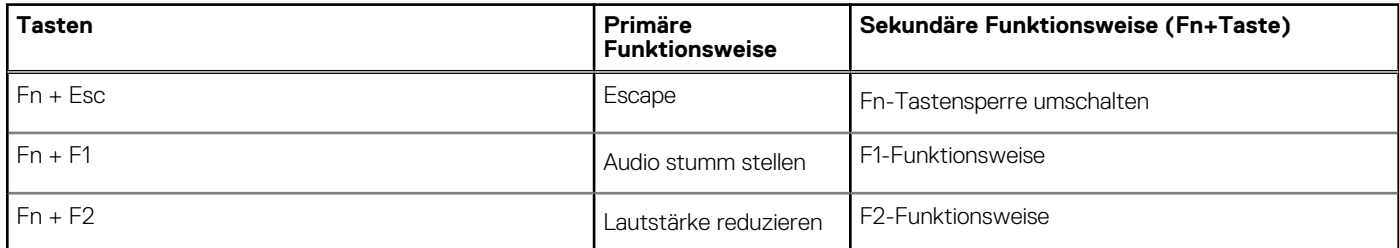

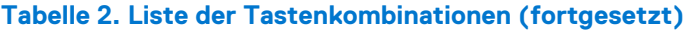

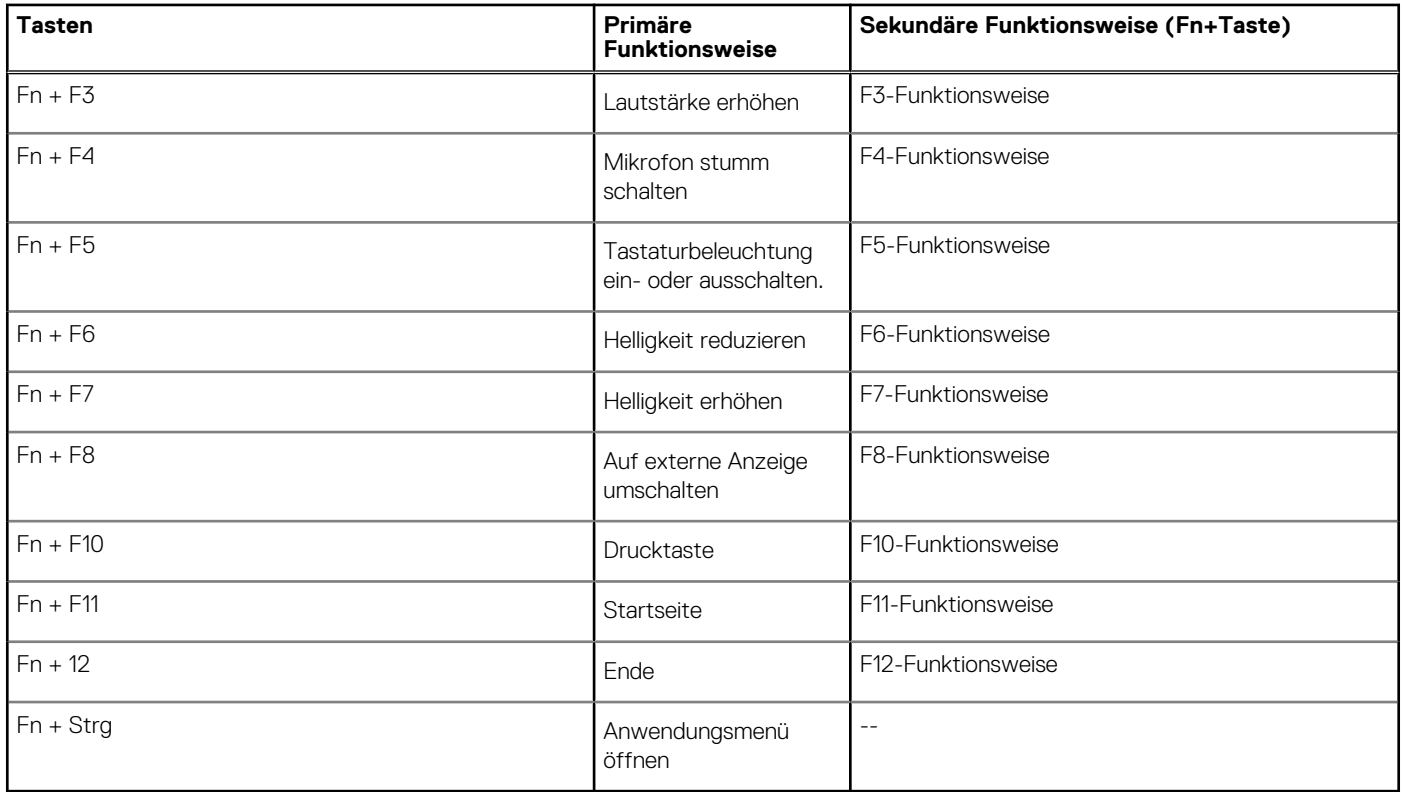

<span id="page-12-0"></span>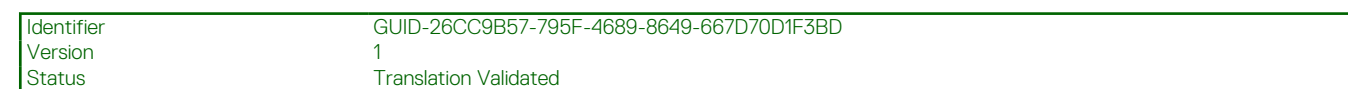

# **Technische Daten**

**ANMERKUNG:** Die angebotenen Konfigurationen können je nach Region variieren. Die folgenden Angaben enthalten nur die technischen Daten, die laut Gesetz im Lieferumfang Ihres Computers enthalten sein müssen. Wechseln Sie für weitere Informationen über die Konfiguration Ihres Computers zu Hilfe und Support auf Ihrem Windows-Betriebssystem und wählen Sie die Option zum Anzeigen der Informationen über Ihren Computer aus.

#### **Themen:**

- Systeminformationen
- **[Prozessor](#page-13-0)**
- **[Speicher](#page-13-0)**
- [Bei Lagerung](#page-14-0)
- [Systemplatinenanschlüsse](#page-14-0)
- [Medienkartenlesegerät](#page-15-0)
- [Audio](#page-15-0)
- [Videokarte](#page-16-0)
- [Kamera](#page-16-0)
- [Kommunikation](#page-17-0)
- [Mobiles Breitbandnetzwerk](#page-17-0)
- [Wireless](#page-17-0)
- [Anschlüsse und Stecker](#page-17-0)
- **[Anzeige](#page-18-0)**
- **[Tastatur](#page-19-0)**
- **[Touchpad](#page-19-0)**
- [Fingerabdruckleser optional](#page-19-0)
- **[Betriebssystem](#page-20-0)**
- [Akku](#page-20-0)
- **[Netzadapter](#page-21-0)**
- [Sensor- und Steuerungsspezifikationen](#page-22-0)
- [Abmessungen und Gewicht](#page-22-0)
- [Computerumgebung](#page-22-0)
- [Security \(Sicherheit\)](#page-23-0)
- [Sicherheitsoptionen Kontaktgebundenes SmartCard-Lesegerät](#page-23-0)
- [Sicherheitsoptionen kontaktloses Smartcard-Lesegerät](#page-24-0)
- **[Sicherheitssoftware](#page-26-0)**

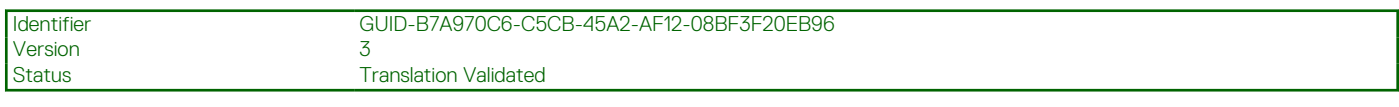

### **Systeminformationen**

#### **Tabelle 3. Systeminformationen**

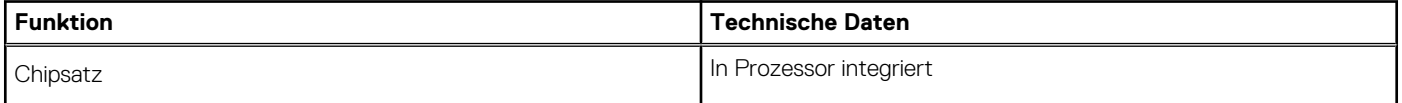

#### <span id="page-13-0"></span>**Tabelle 3. Systeminformationen (fortgesetzt)**

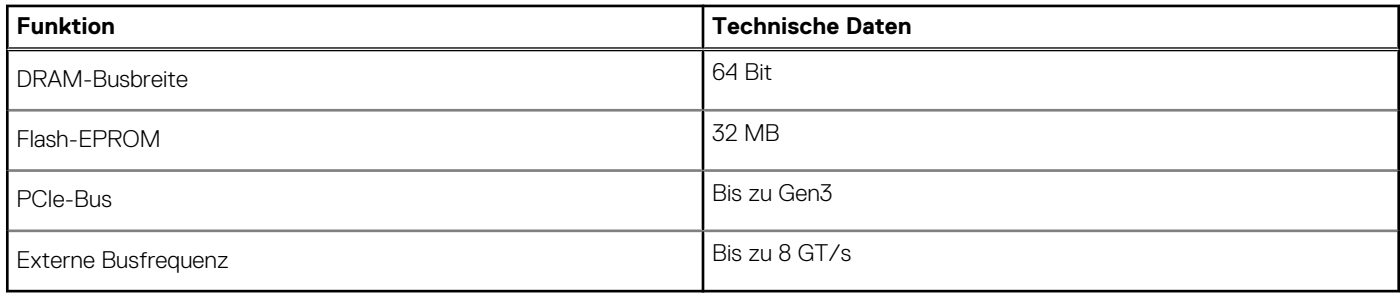

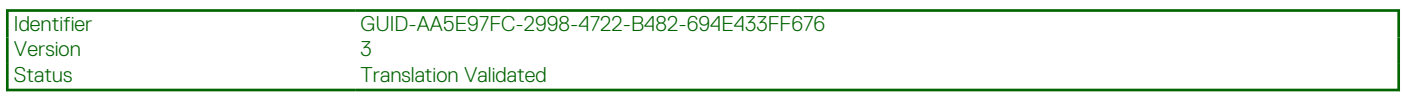

### **Prozessor**

**ANMERKUNG:** Die Prozessoranzahl stellt kein Maß für Leistung dar. Die Verfügbarkeit von Prozessoren kann je nach Region bzw. Land variieren und unterliegt Änderungen.

#### **Tabelle 4. Prozessor**

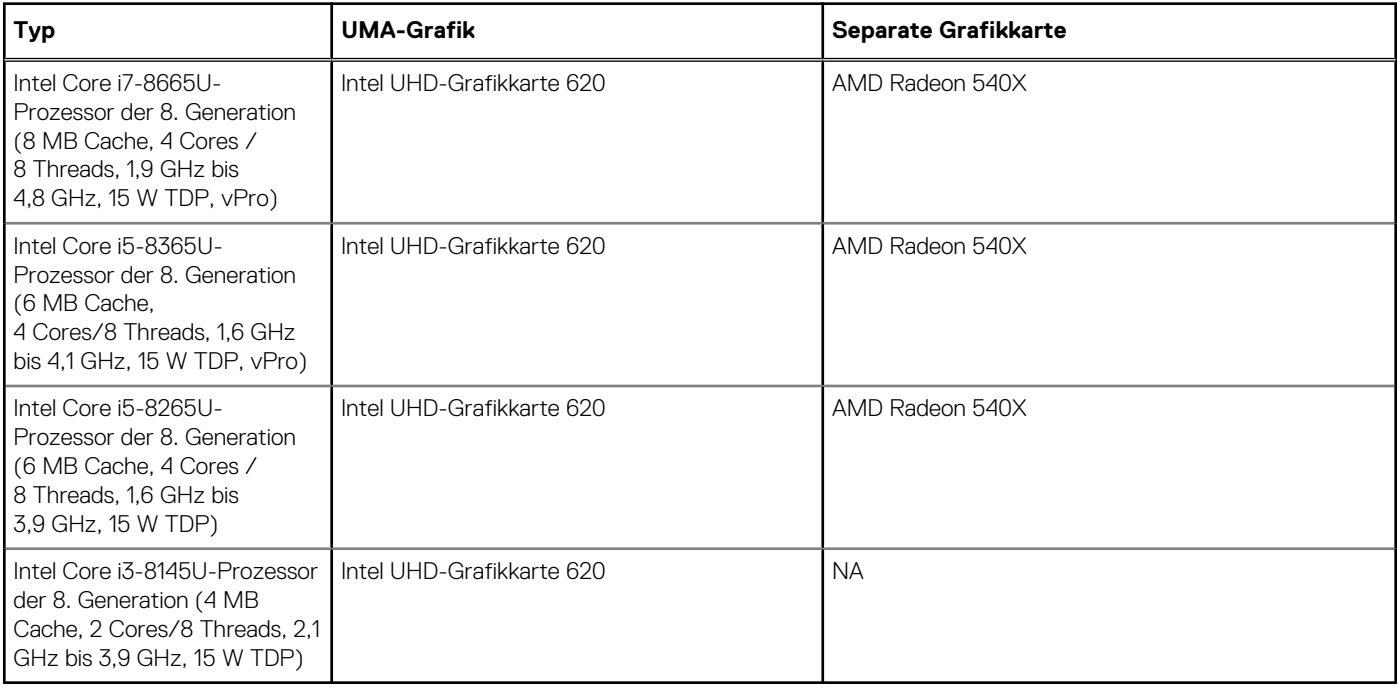

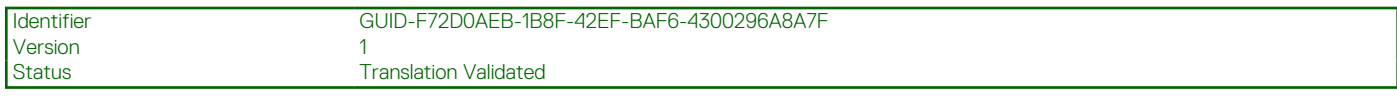

## **Speicher**

#### **Tabelle 5. Arbeitsspeicher**

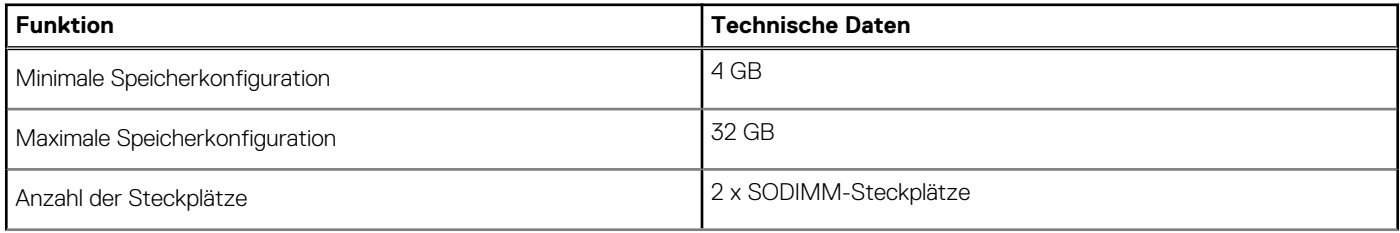

#### <span id="page-14-0"></span>**Tabelle 5. Arbeitsspeicher (fortgesetzt)**

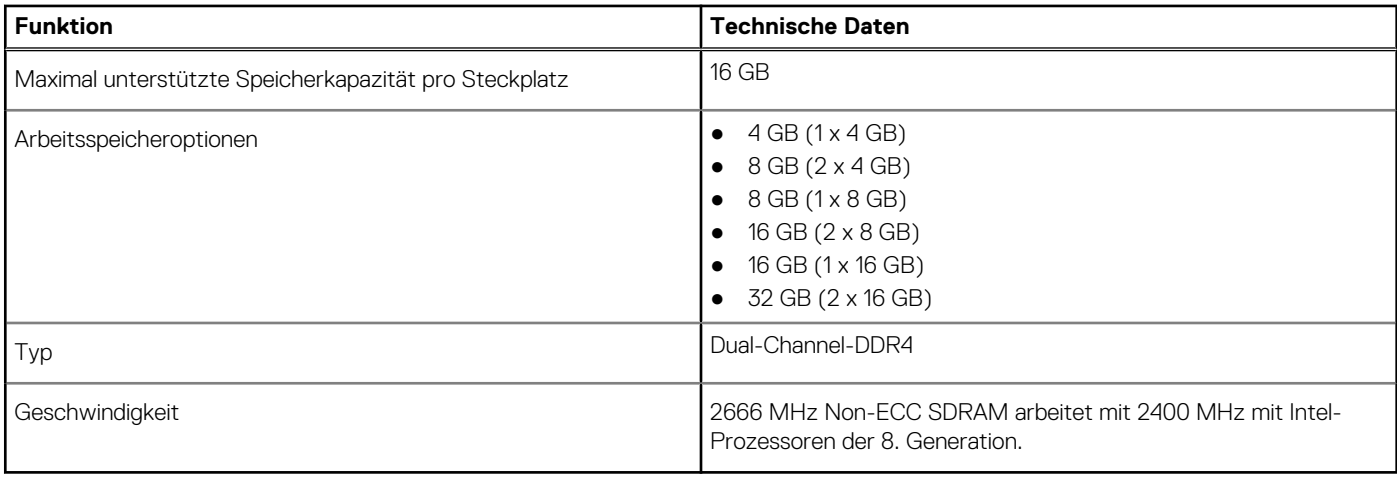

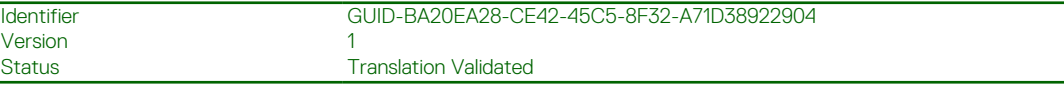

## **Bei Lagerung**

#### **Tabelle 6. Speicherspezifikationen**

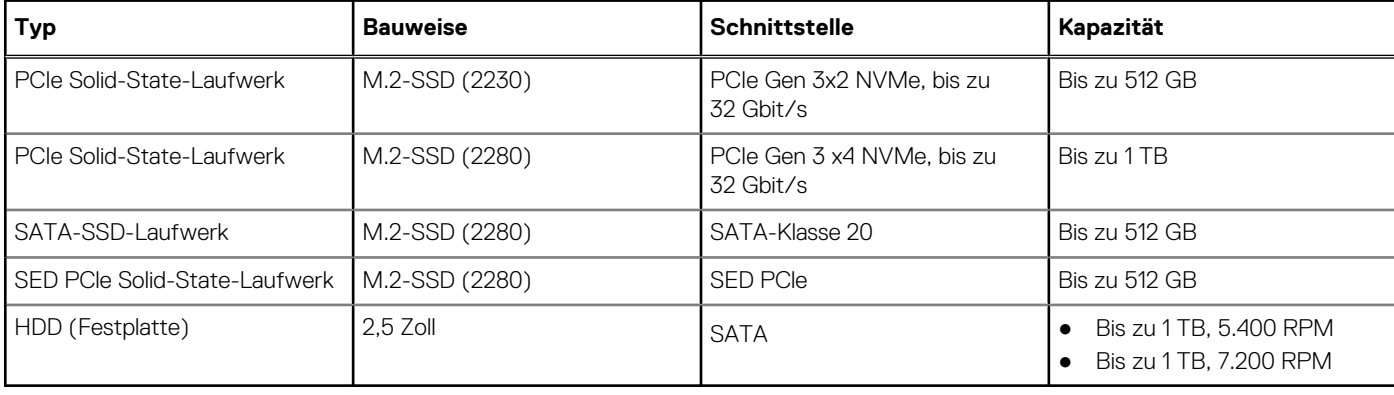

Version<br>Status

Identifier GUID-9434A638-5B35-4D16-962B-74FFE10C95C1

Translation Validated

## **Systemplatinenanschlüsse**

#### **Tabelle 7. Systemplatinenanschlüsse**

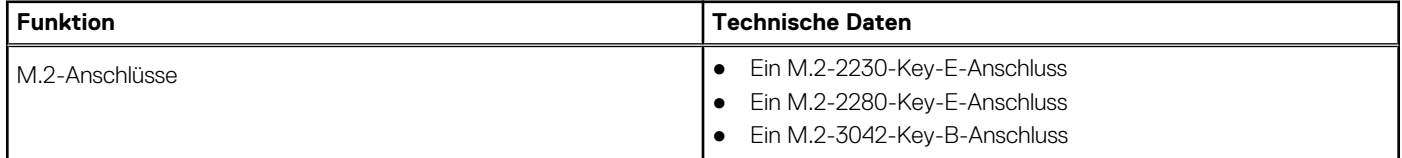

<span id="page-15-0"></span>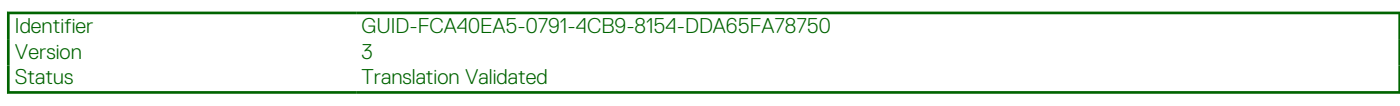

# **Medienkartenlesegerät**

#### **Tabelle 8. Technische Daten des Medienkartenlesegeräts**

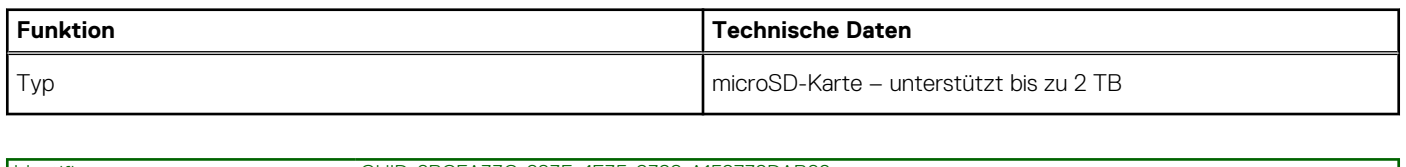

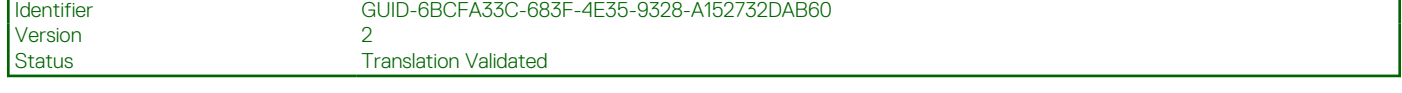

## **Audio**

#### **Tabelle 9. Audio**

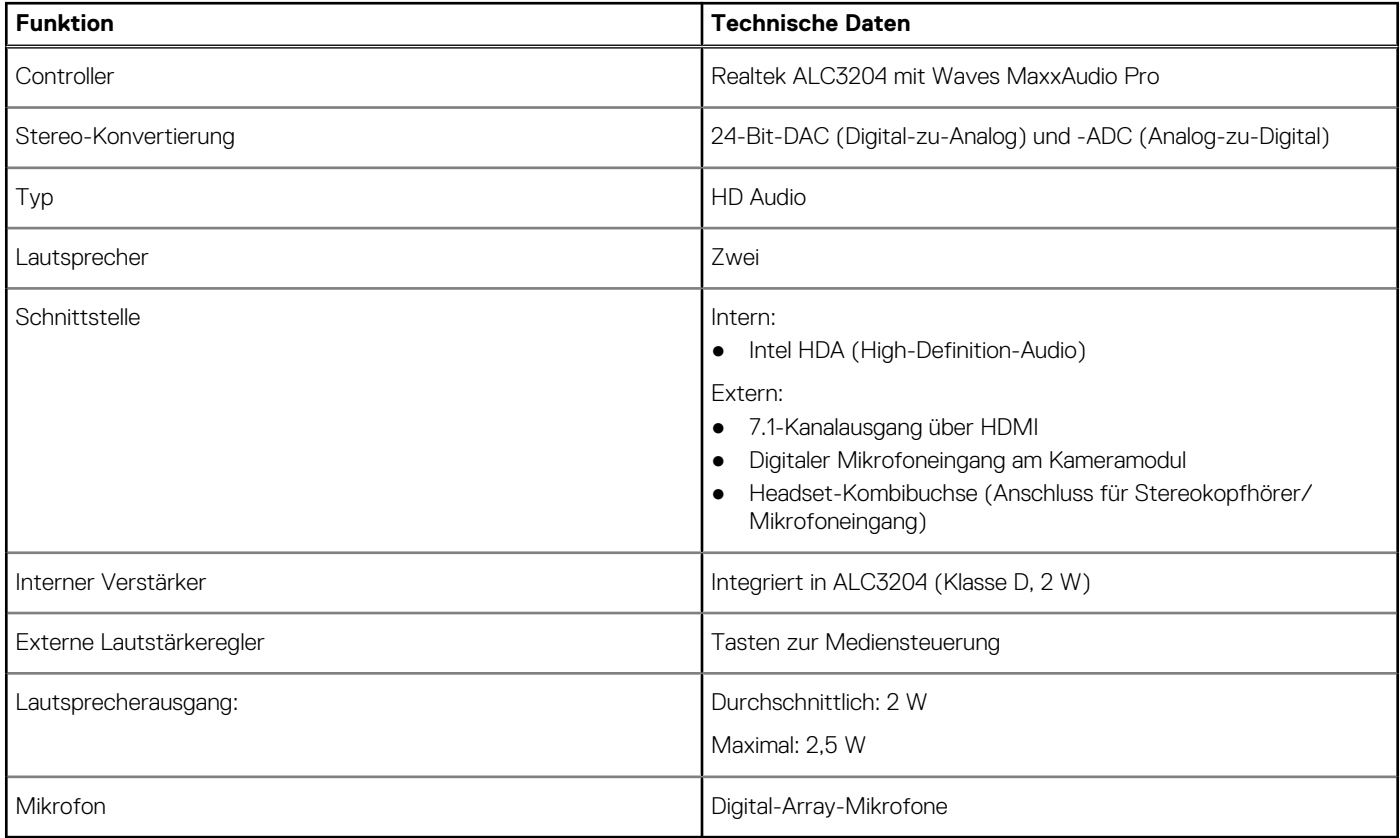

## <span id="page-16-0"></span>**Videokarte**

#### **Tabelle 10. Videokarte – Technische Daten**

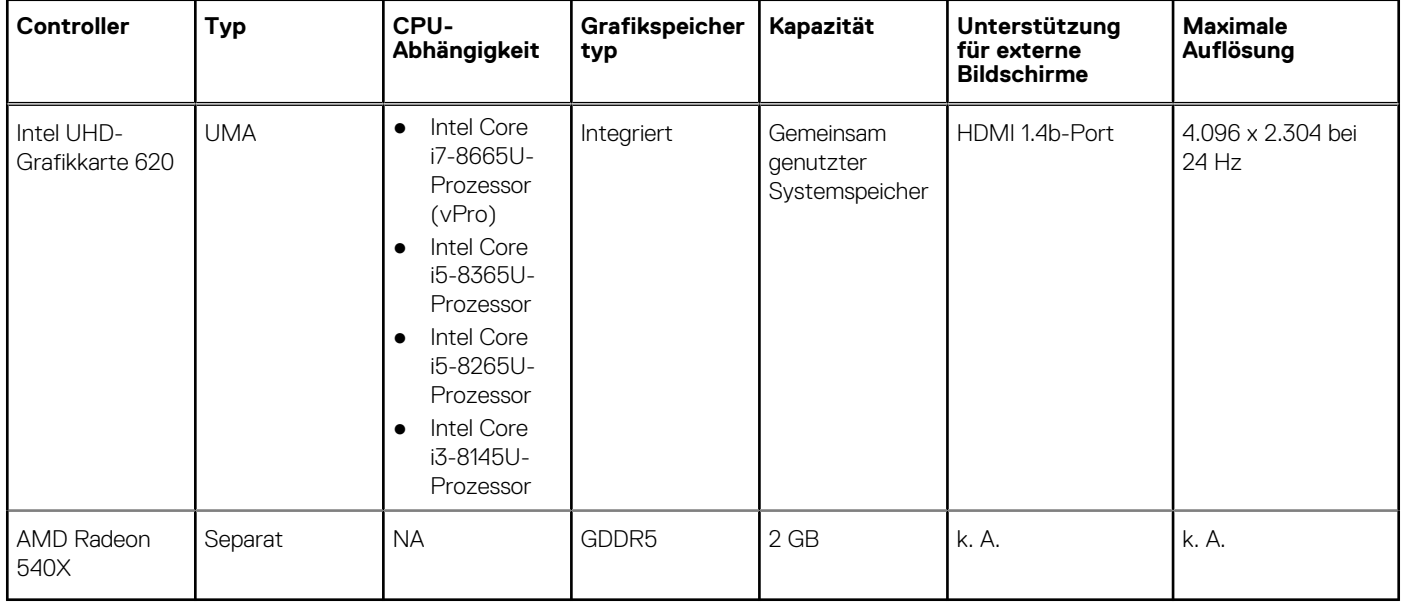

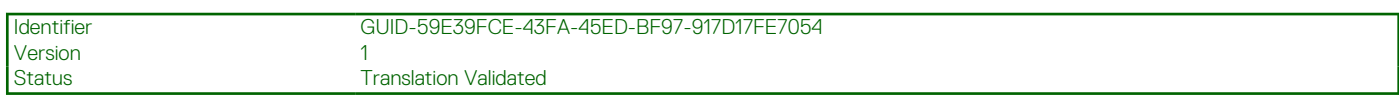

## **Kamera**

#### **Tabelle 11. Kamera**

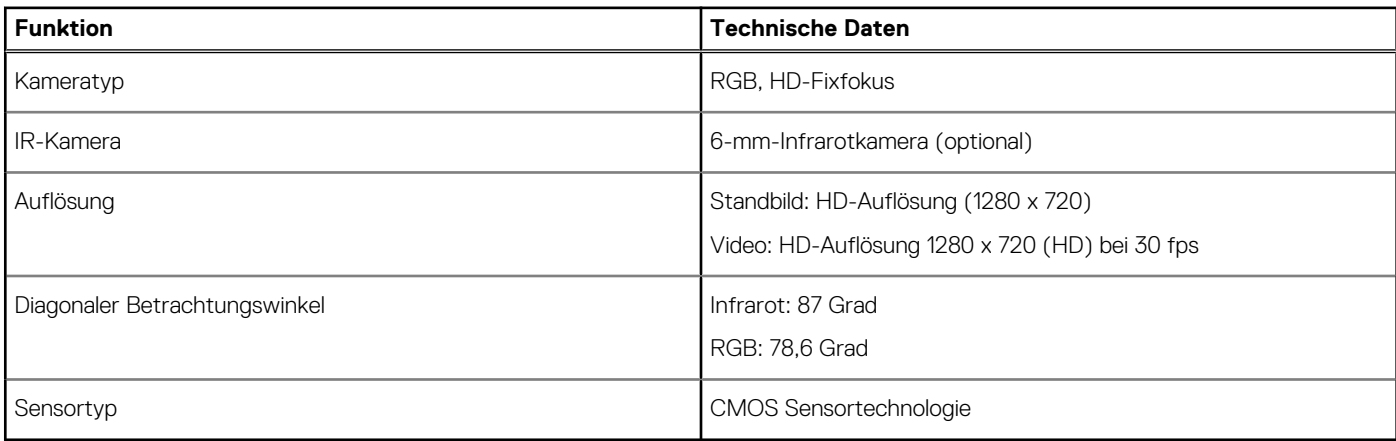

**ANMERKUNG:** Die RBG + IR-Kamera ist nur für Windows Hello Anwendungen und andere Anwendungen können sie nicht verwenden.

<span id="page-17-0"></span>Identifier GUID-7BCF8157-A212-47F3-9441-43C9791D6F93

**Translation Validated** 

## **Kommunikation**

#### **Tabelle 12. Kommunikation – Technische Daten**

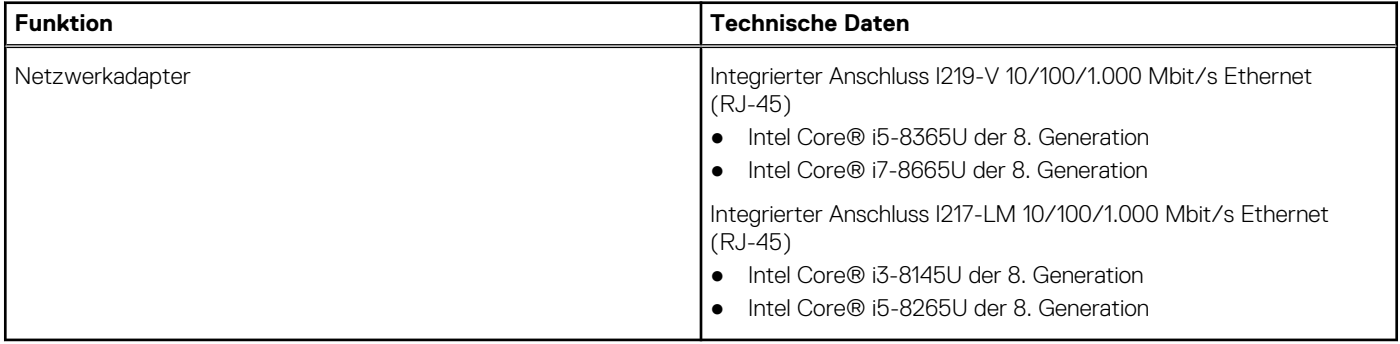

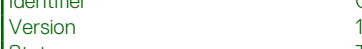

Identifier GUID-4E4E651E-930D-4C46-8AA6-0013E12B455B

Status **Translation Validated** 

## **Mobiles Breitbandnetzwerk**

#### **Tabelle 13. Mobiles Breitbandnetzwerk**

### **Technische Daten** Intel XMM 7360 Globale LTE – Erweitert

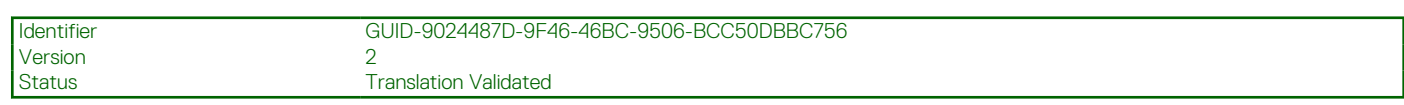

### **Wireless**

#### **Tabelle 14. Wireless – technische Daten**

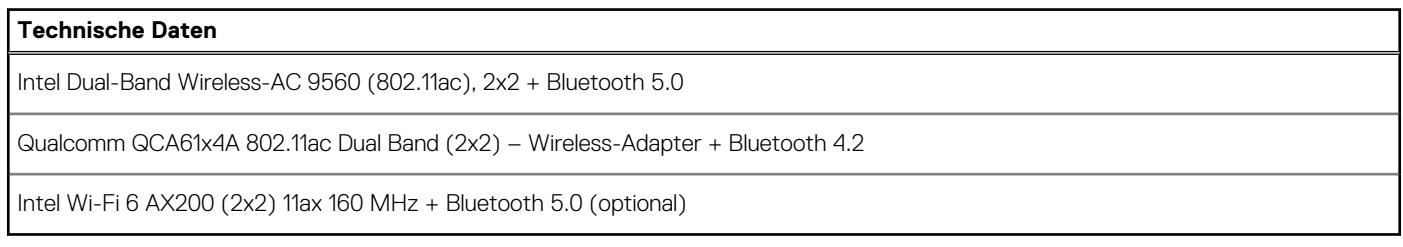

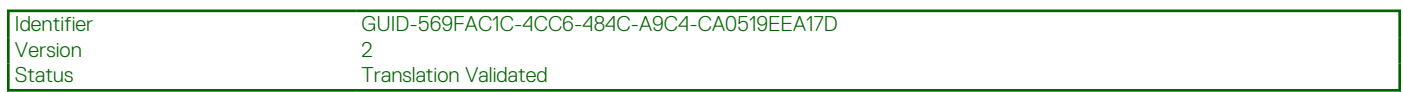

### **Anschlüsse und Stecker**

#### **Tabelle 15. Anschlüsse und Stecker**

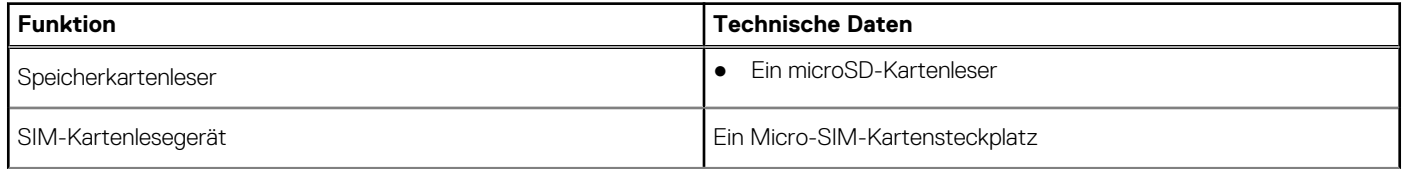

#### <span id="page-18-0"></span>**Tabelle 15. Anschlüsse und Stecker (fortgesetzt)**

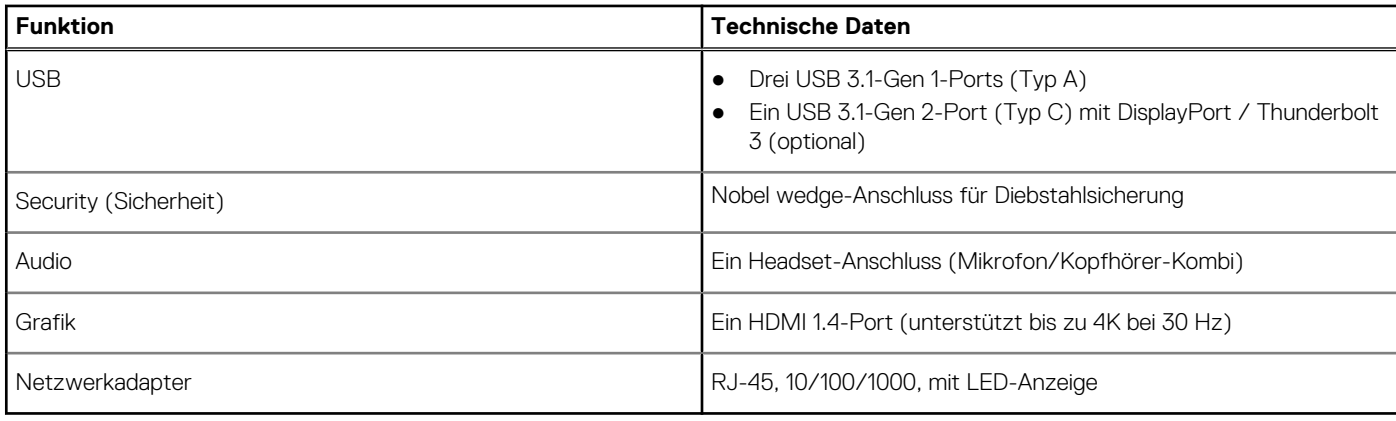

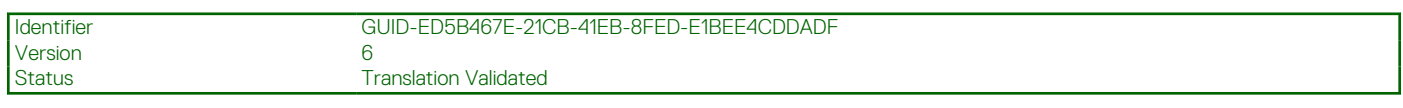

## **Anzeige**

#### **Tabelle 16. Anzeige – technische Daten**

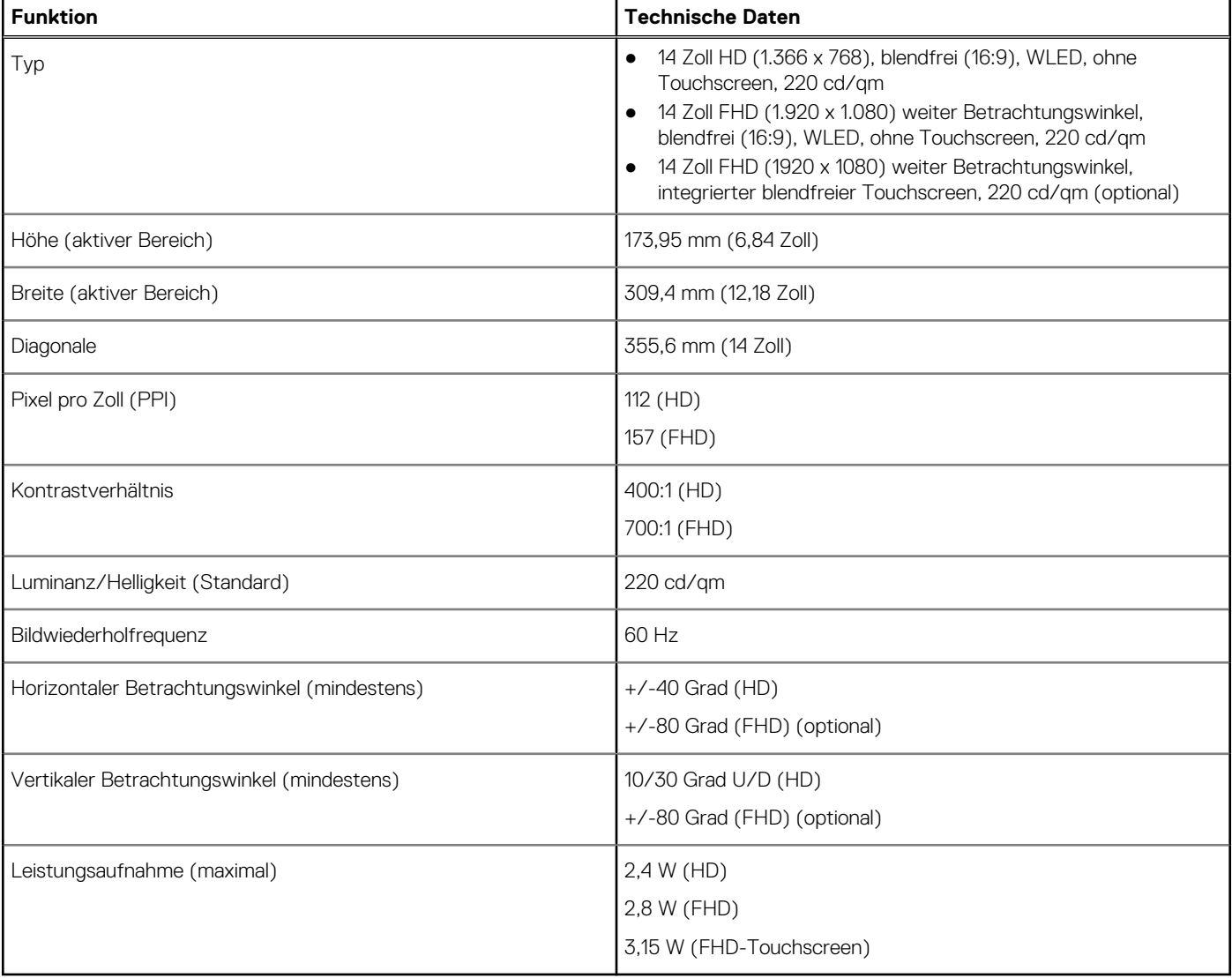

<span id="page-19-0"></span>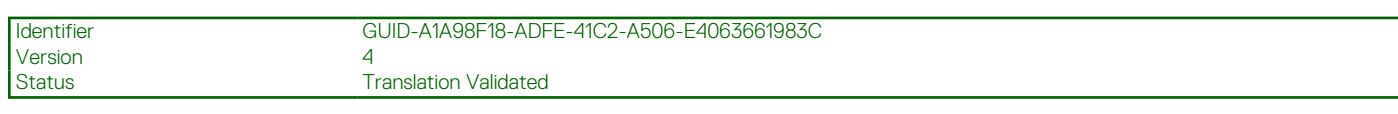

## **Tastatur**

#### **Tabelle 17. Tastatur**

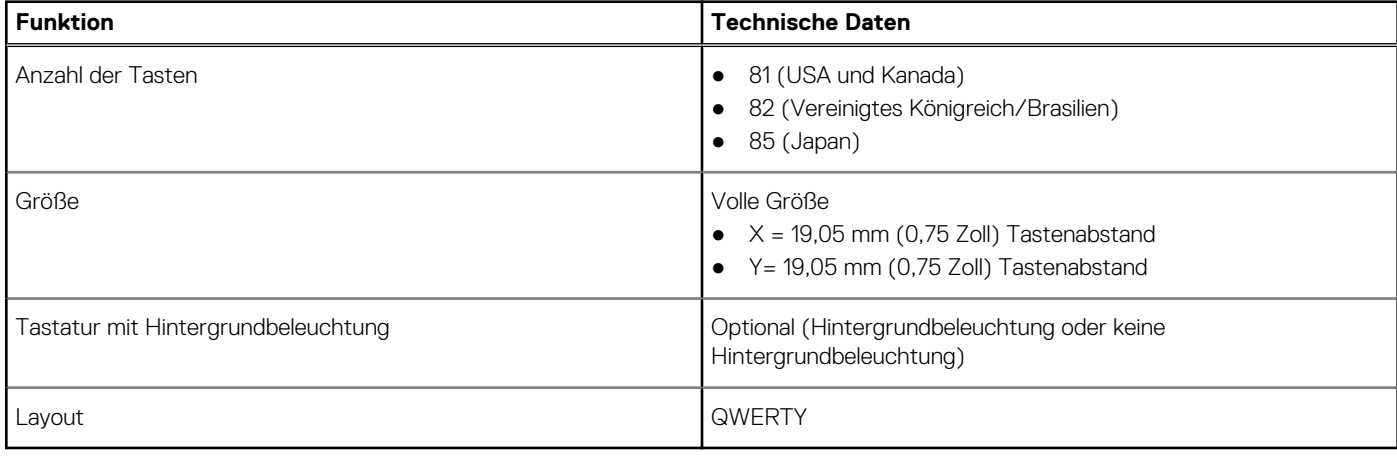

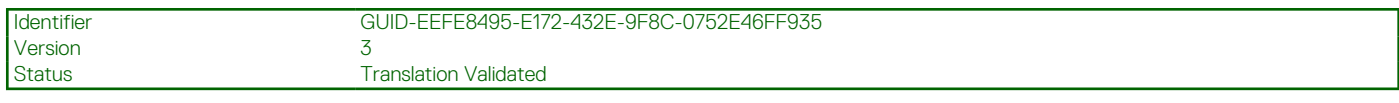

## **Touchpad**

#### **Tabelle 18. Touchpad**

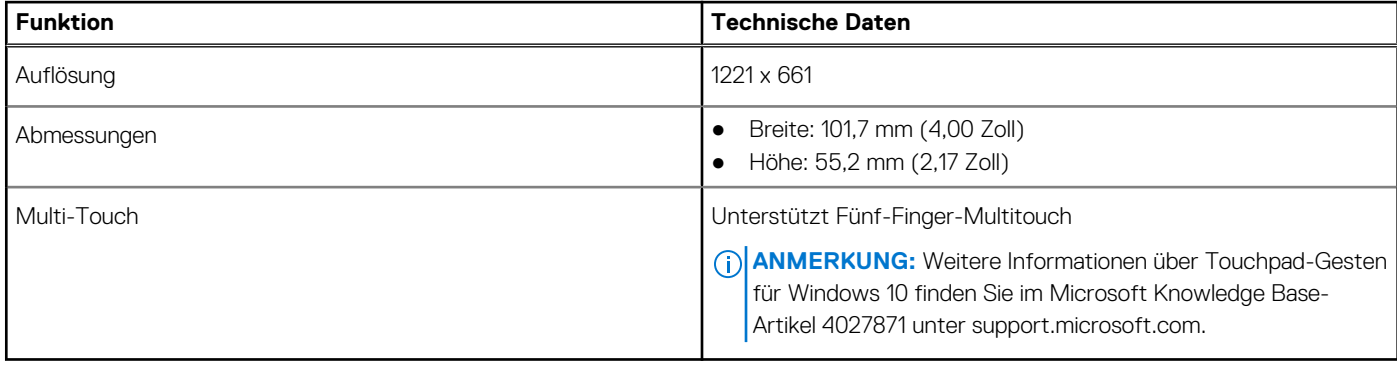

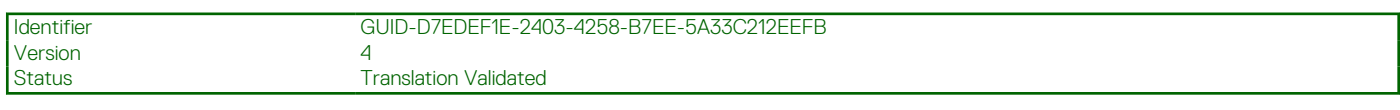

## **Fingerabdruckleser – optional**

#### **Tabelle 19. Daten zum Fingerabdrucklesegerät**

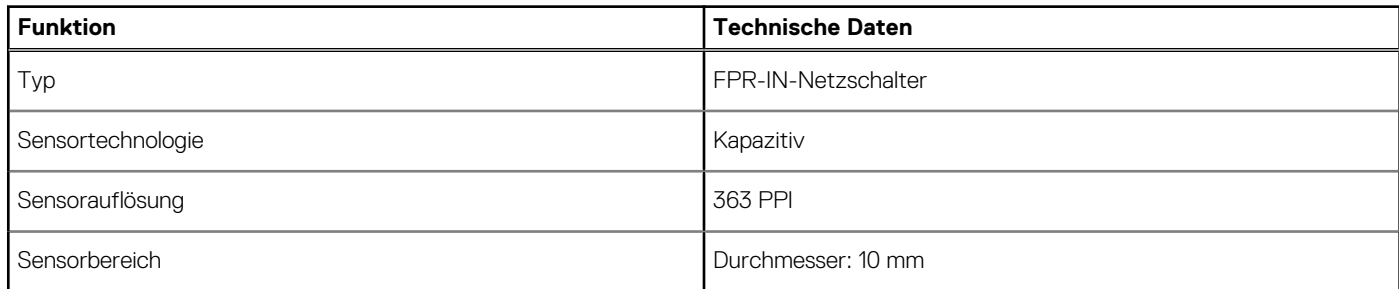

<span id="page-20-0"></span>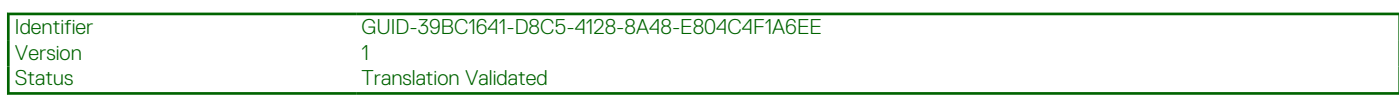

## **Betriebssystem**

#### **Tabelle 20. Betriebssystem**

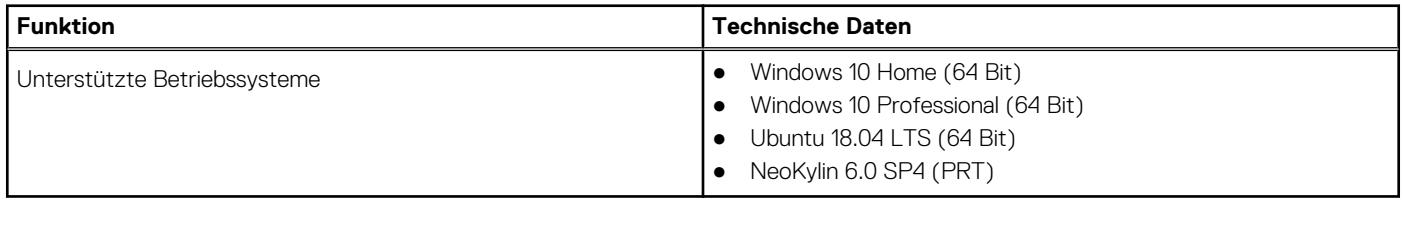

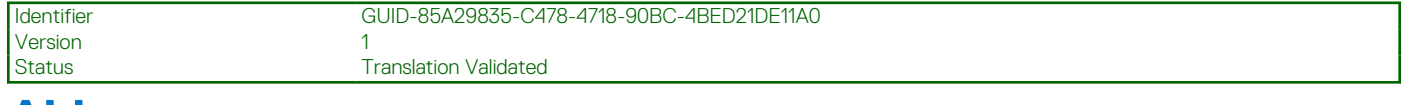

## **Akku**

#### **Tabelle 21. Akku**

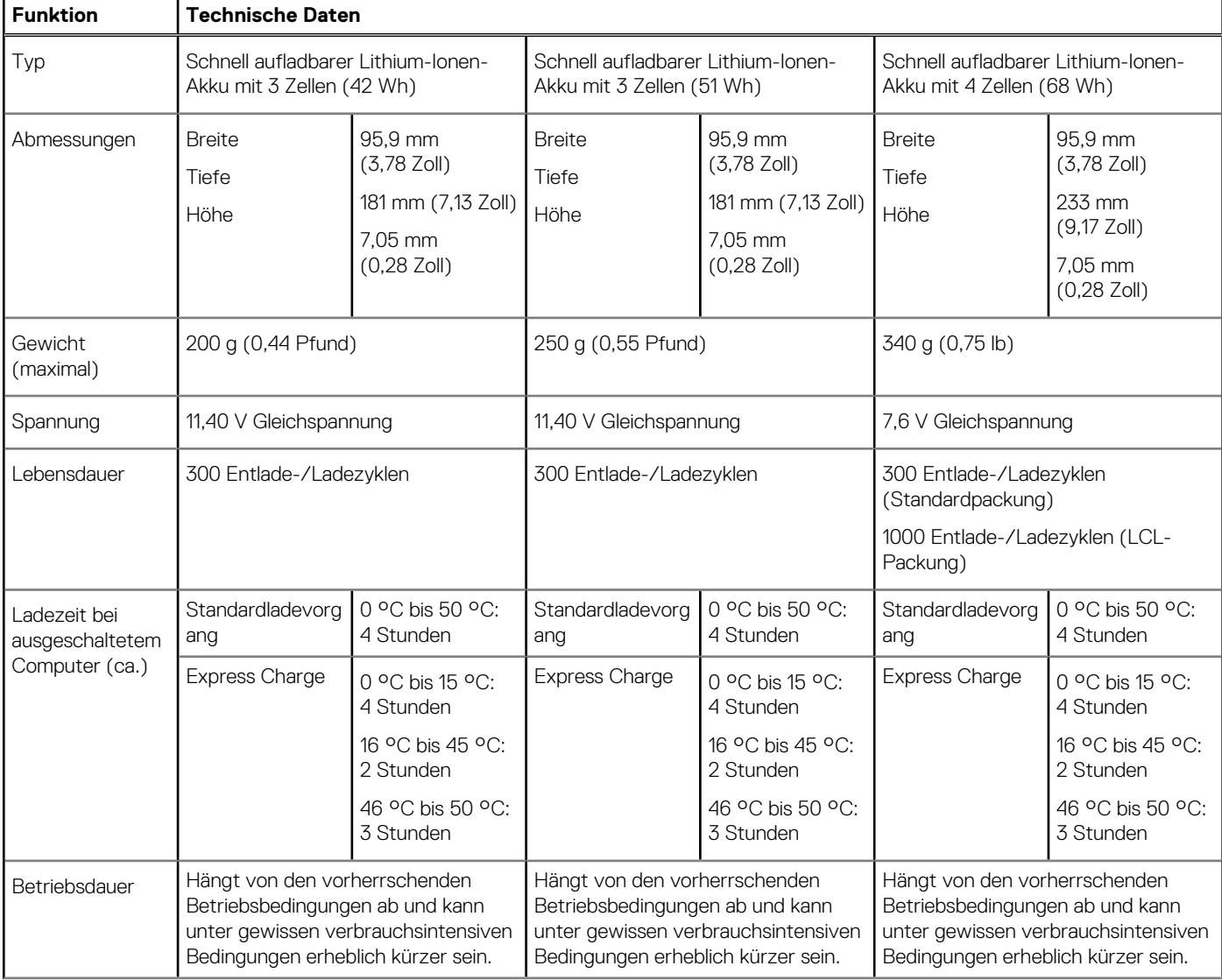

#### <span id="page-21-0"></span>**Tabelle 21. Akku (fortgesetzt)**

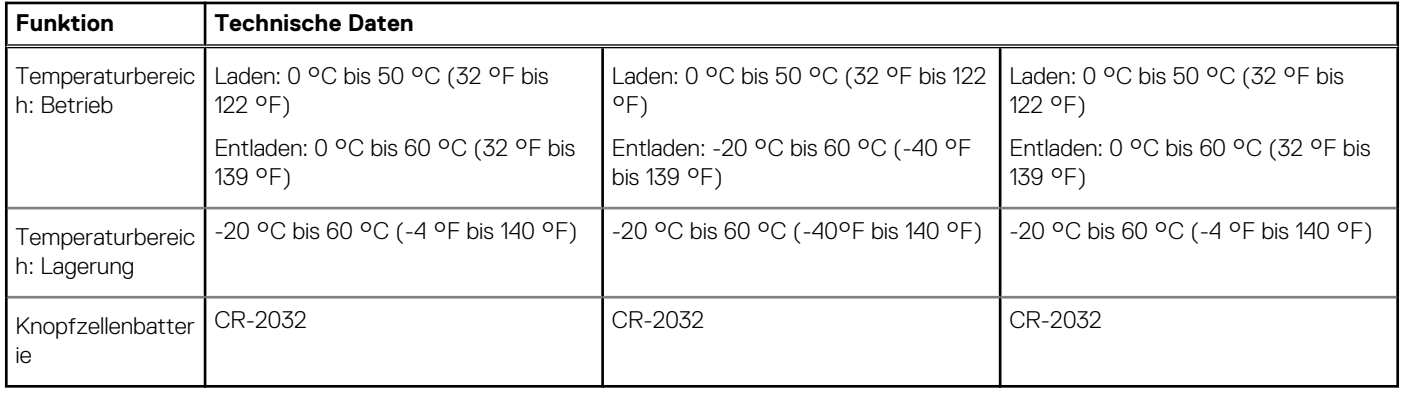

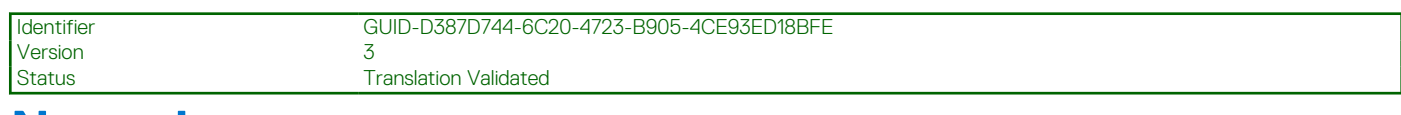

## **Netzadapter**

#### **Tabelle 22. Netzadapter Technische Daten**

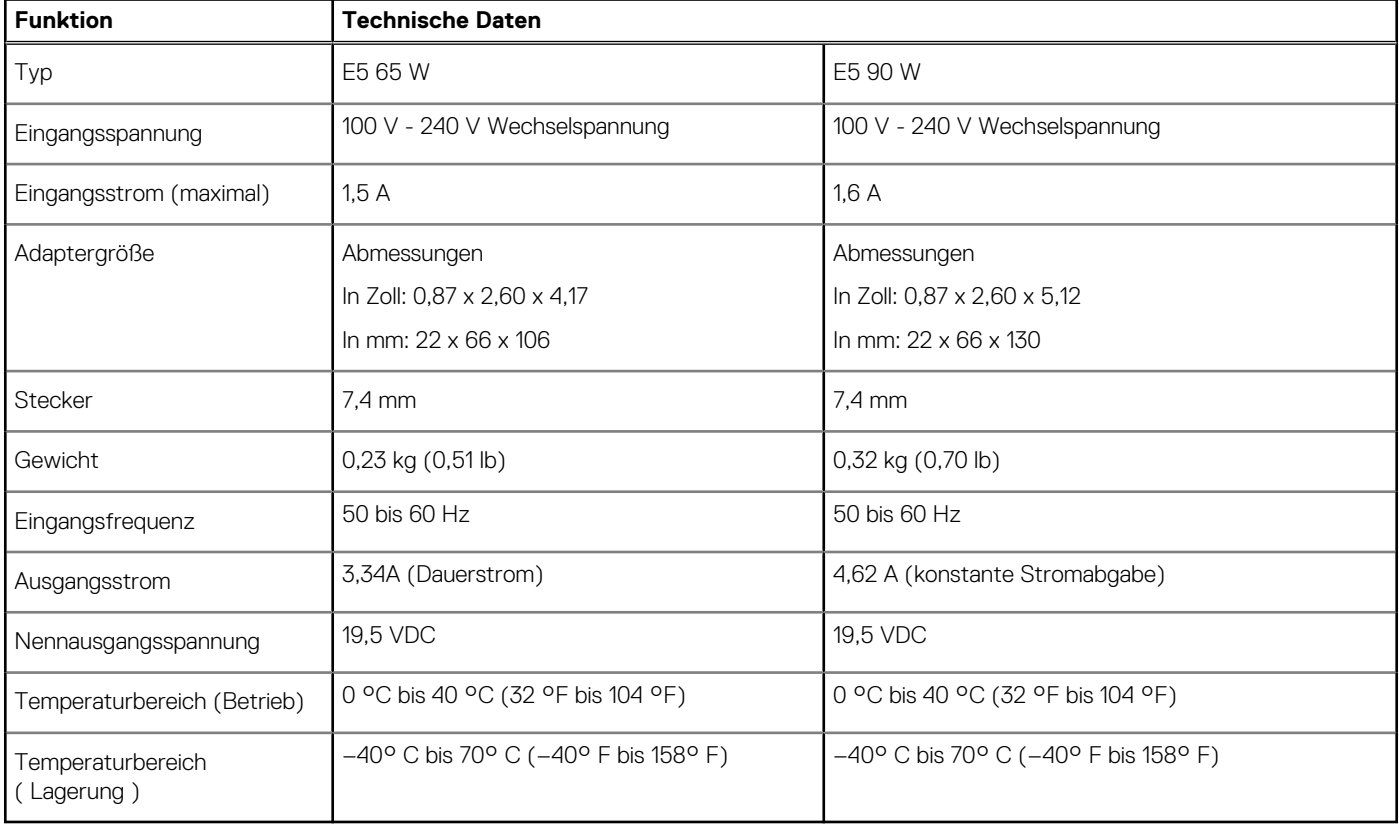

<span id="page-22-0"></span>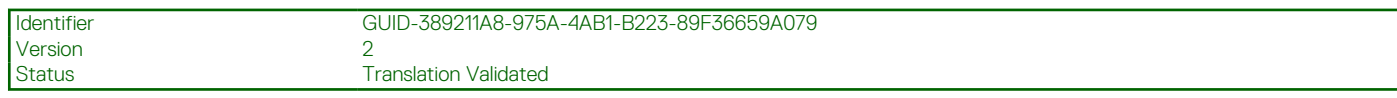

## **Sensor- und Steuerungsspezifikationen**

#### **Tabelle 23. Sensor- und Steuerungsspezifikationen**

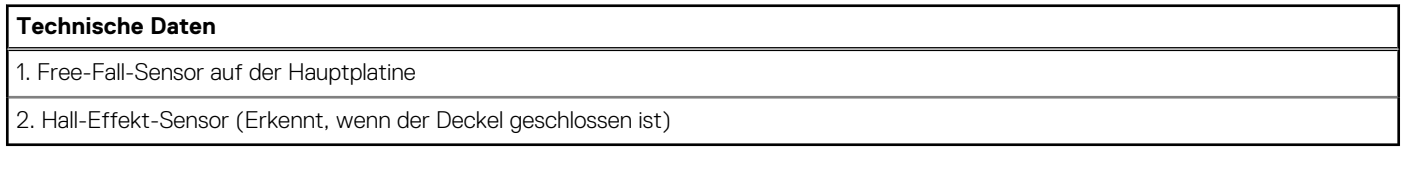

Identifier GUID-6BB357DF-D05F-400A-B300-489F0FA24CDB Version 4<br>Status 11 Th

**Translation Validated** 

### **Abmessungen und Gewicht**

#### **Tabelle 24. Abmessungen und Gewicht**

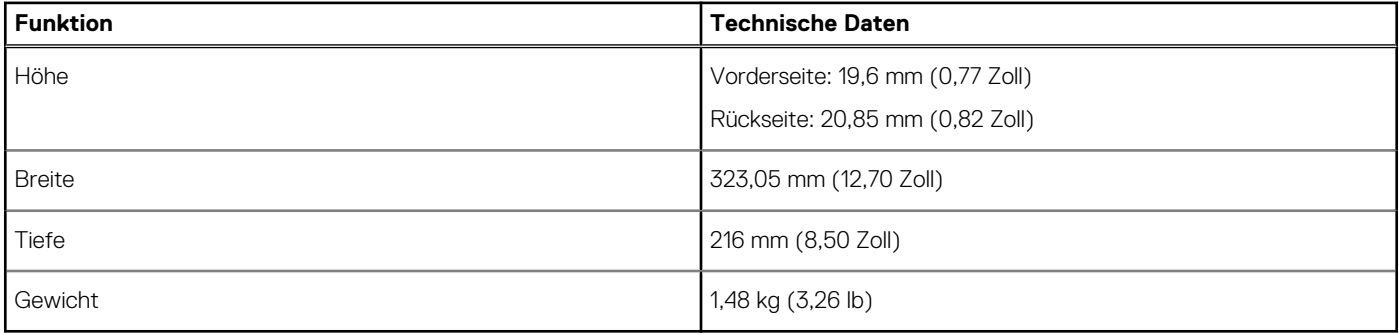

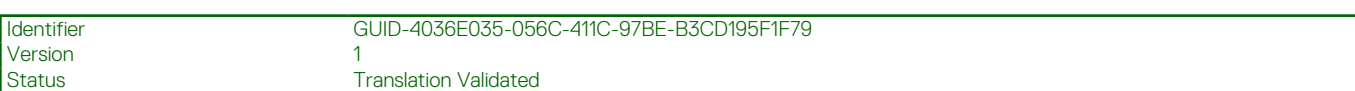

## **Computerumgebung**

**Luftverschmutzungsklasse:** G1 gemäß ISA-S71.04-1985

#### **Tabelle 25. Computerumgebung**

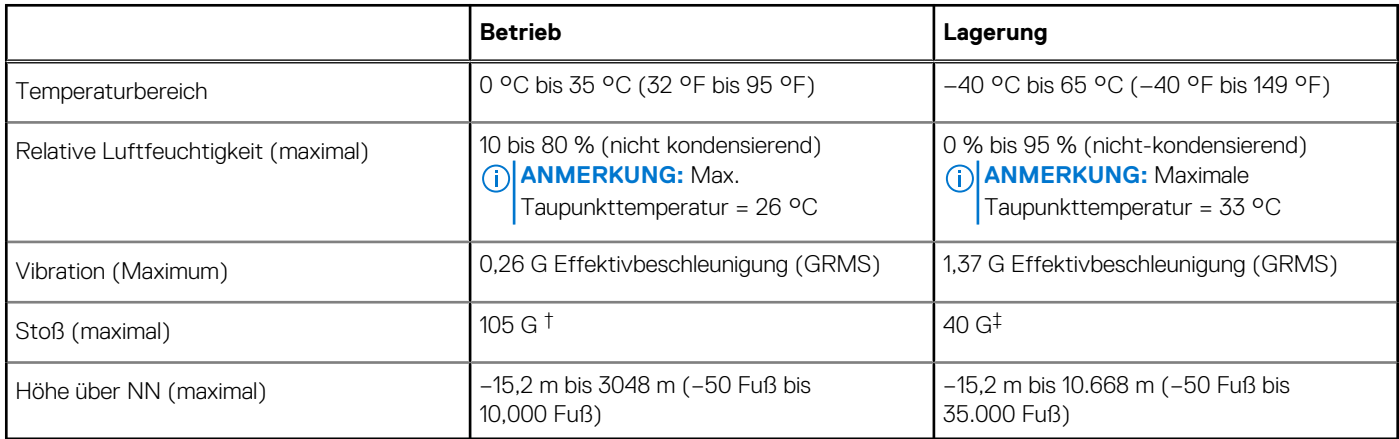

\* Gemessen über ein Vibrationsspektrum, das eine Benutzerumgebung simuliert.

† Gemessen bei in Betrieb befindlicher Festplatte mit einem 2-ms-Halbsinus-Impuls.

‡ Gemessen mit einem 2-ms-Halbsinus-Impuls mit Festplatte in Ruheposition.

<span id="page-23-0"></span>Identifier GUID-CF12925A-8DE4-40C8-8300-9072D34BBBE4

**Translation Validated** 

# **Security (Sicherheit)**

#### **Tabelle 26. Security (Sicherheit)**

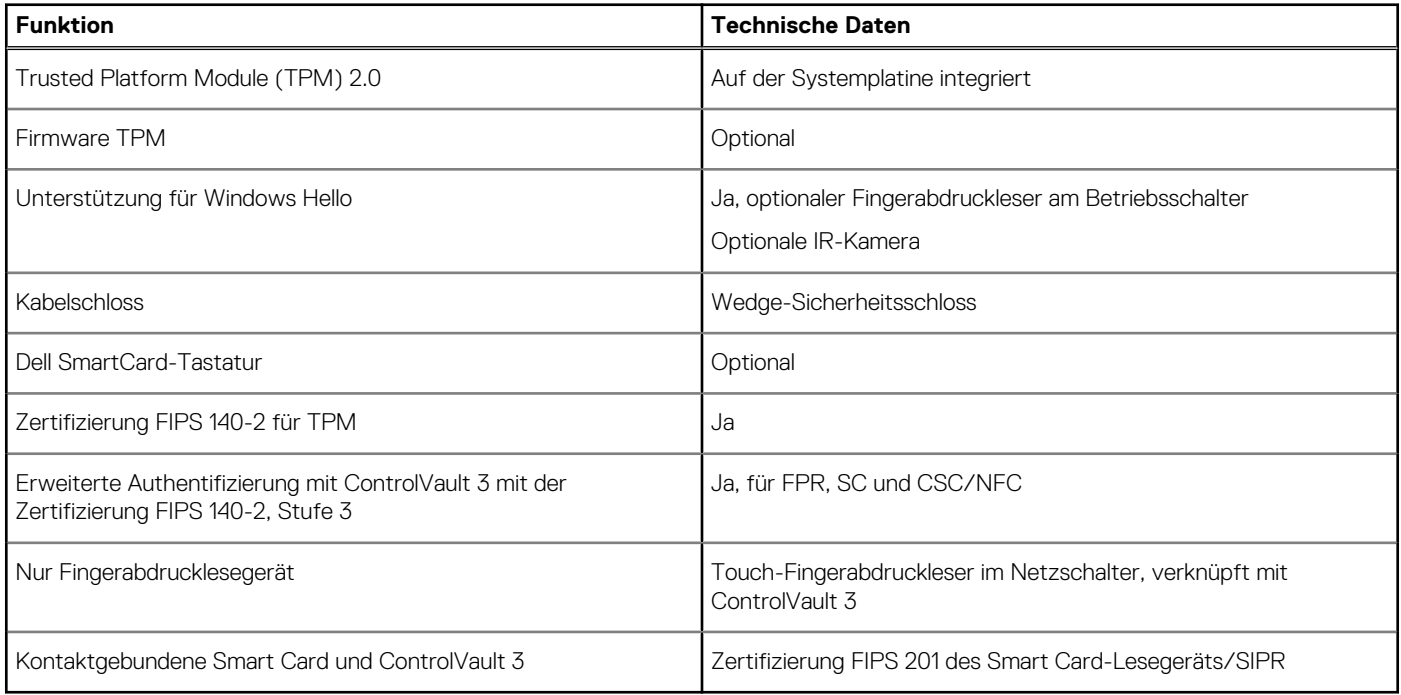

Version 2

Identifier GUID-EB9C7F89-DA37-470A-B1DB-08B38E895B09

Translation Validated

## **Sicherheitsoptionen – Kontaktgebundenes SmartCard-Lesegerät**

#### **Tabelle 27. Kontaktgebundenes SmartCard-Lesegerät**

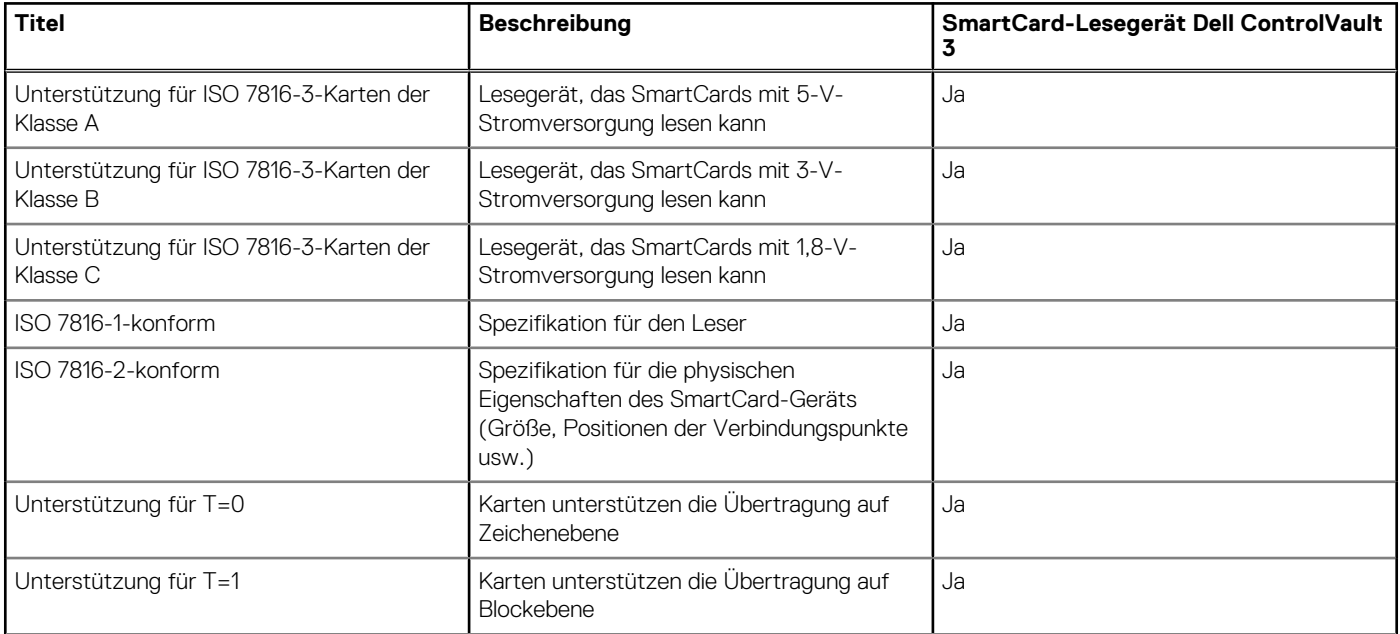

#### <span id="page-24-0"></span>**Tabelle 27. Kontaktgebundenes SmartCard-Lesegerät (fortgesetzt)**

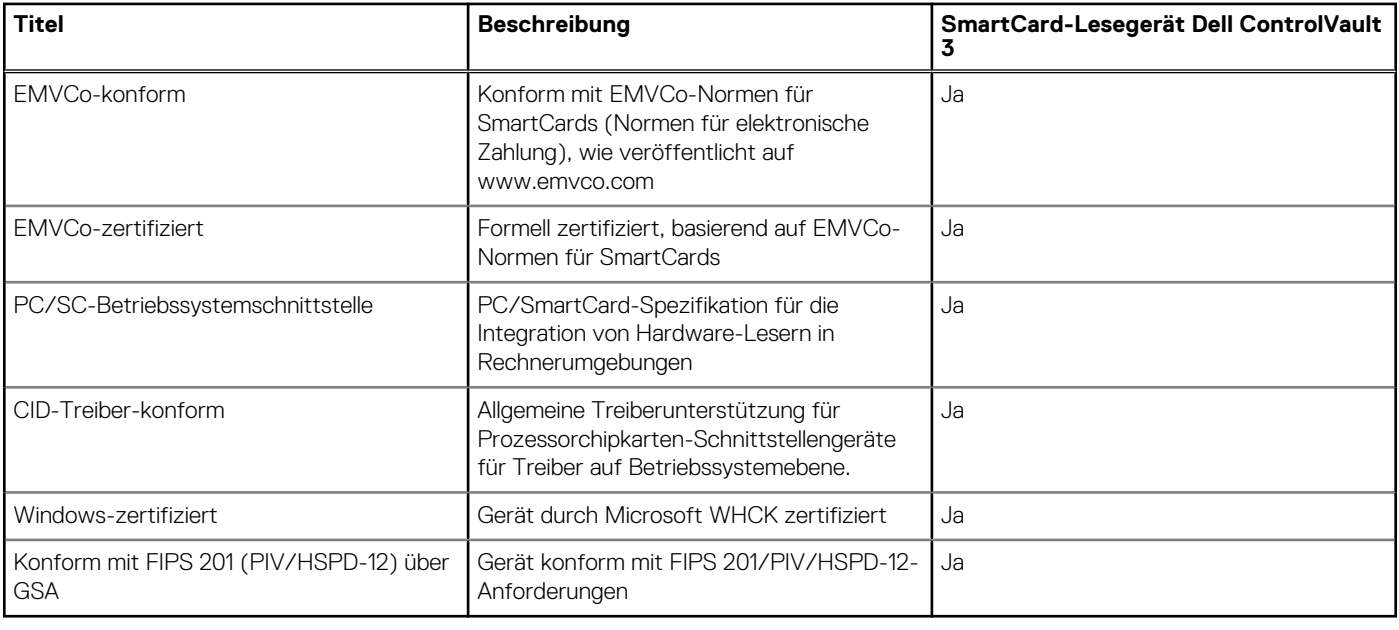

Identifier GUID-93CE3FA2-6EF2-42E2-B2F8-A9615136E2A7 Version 4<br>Status 11 The 11 Th

**Translation Validated** 

## **Sicherheitsoptionen – kontaktloses Smartcard-Lesegerät**

#### **Tabelle 28. Kontaktloses SmartCard-Lesegerät**

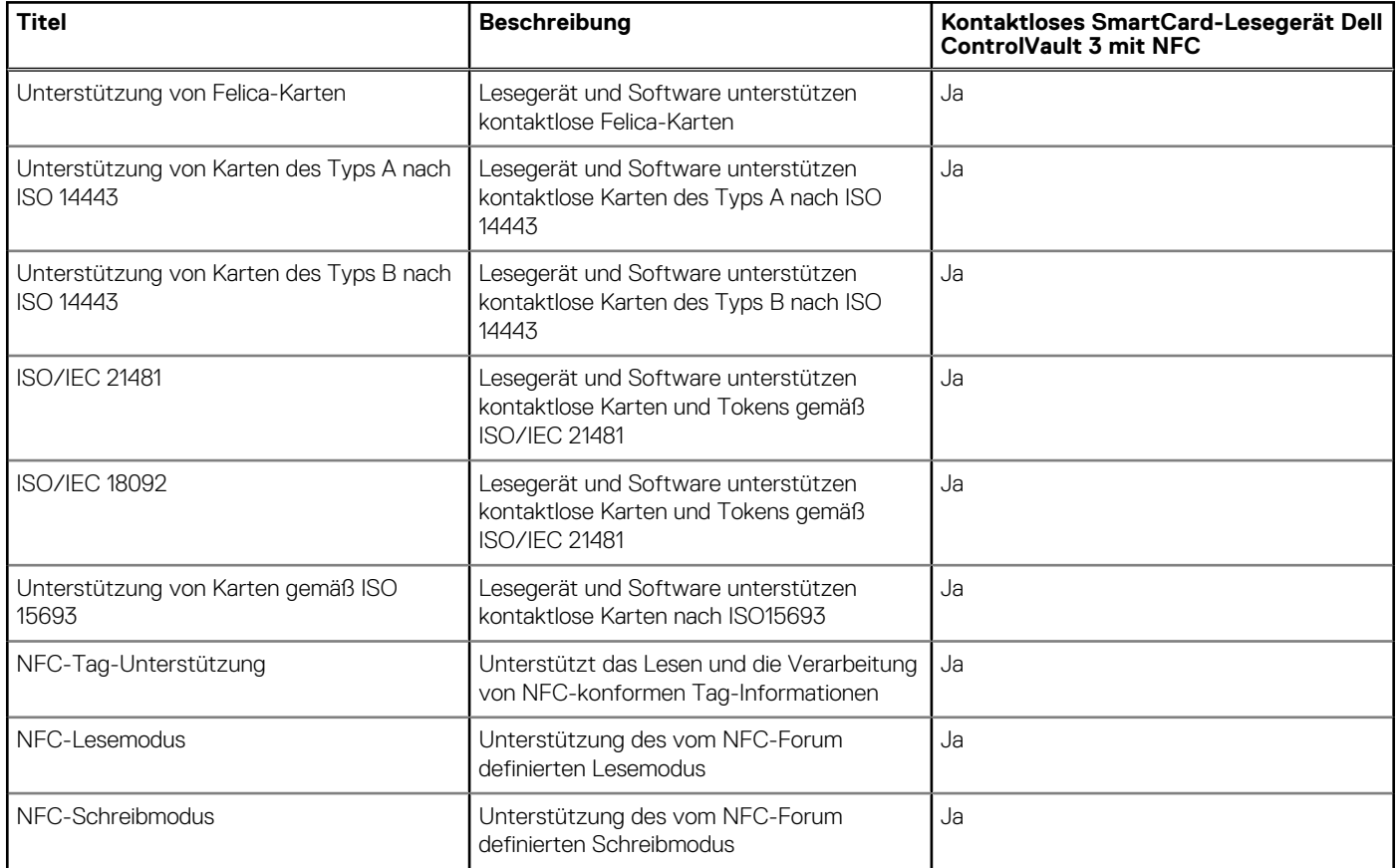

#### **Tabelle 28. Kontaktloses SmartCard-Lesegerät (fortgesetzt)**

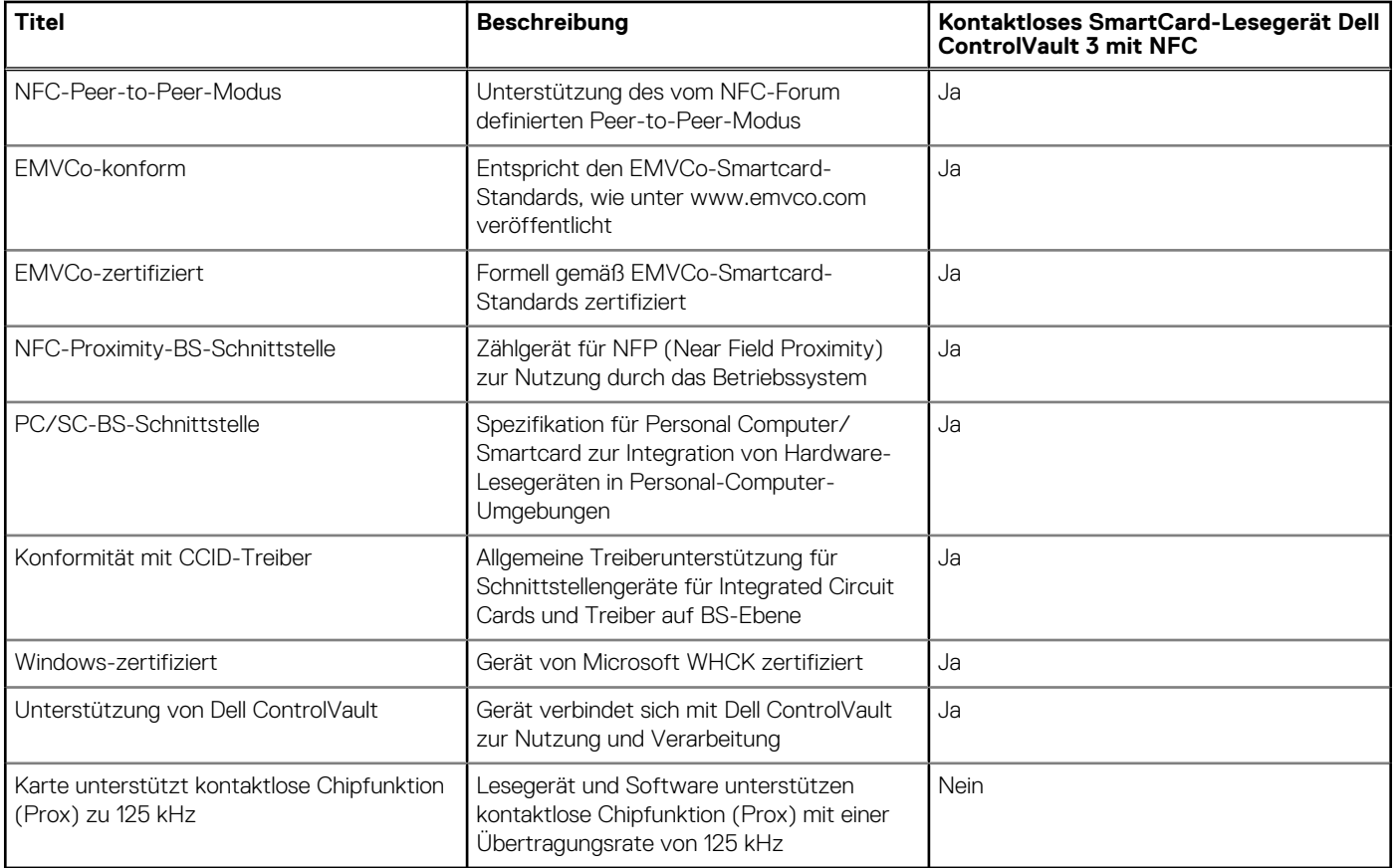

**ANMERKUNG:** 125-Khz-Transponderkarten werden nicht unterstützt.

#### **Tabelle 29. Unterstützte Karten**

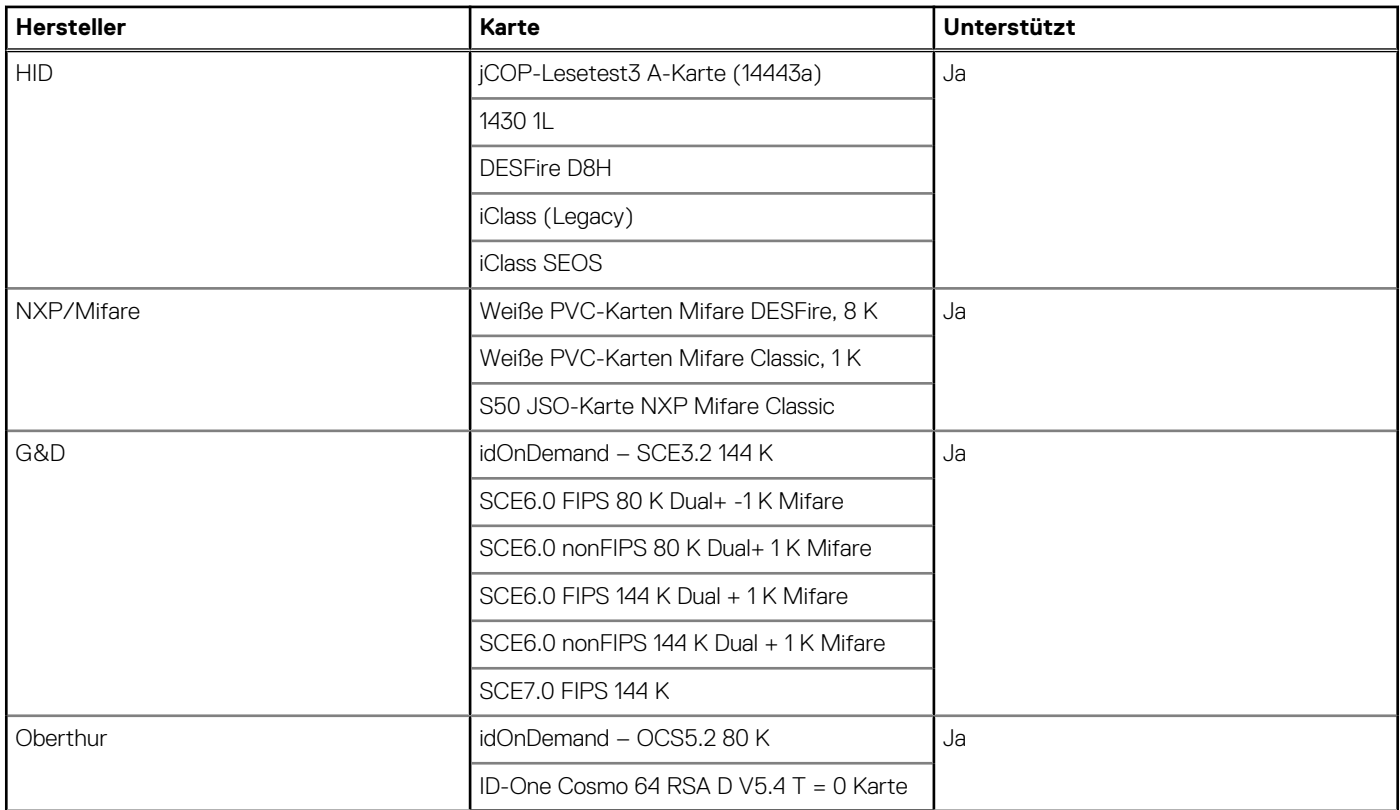

<span id="page-26-0"></span>Identifier GUID-F7860150-1123-4832-A6E8-C79F9E0D2E54

Status Translation Validated

## **Sicherheitssoftware**

#### **Tabelle 30. Sicherheitssoftware – technische Daten**

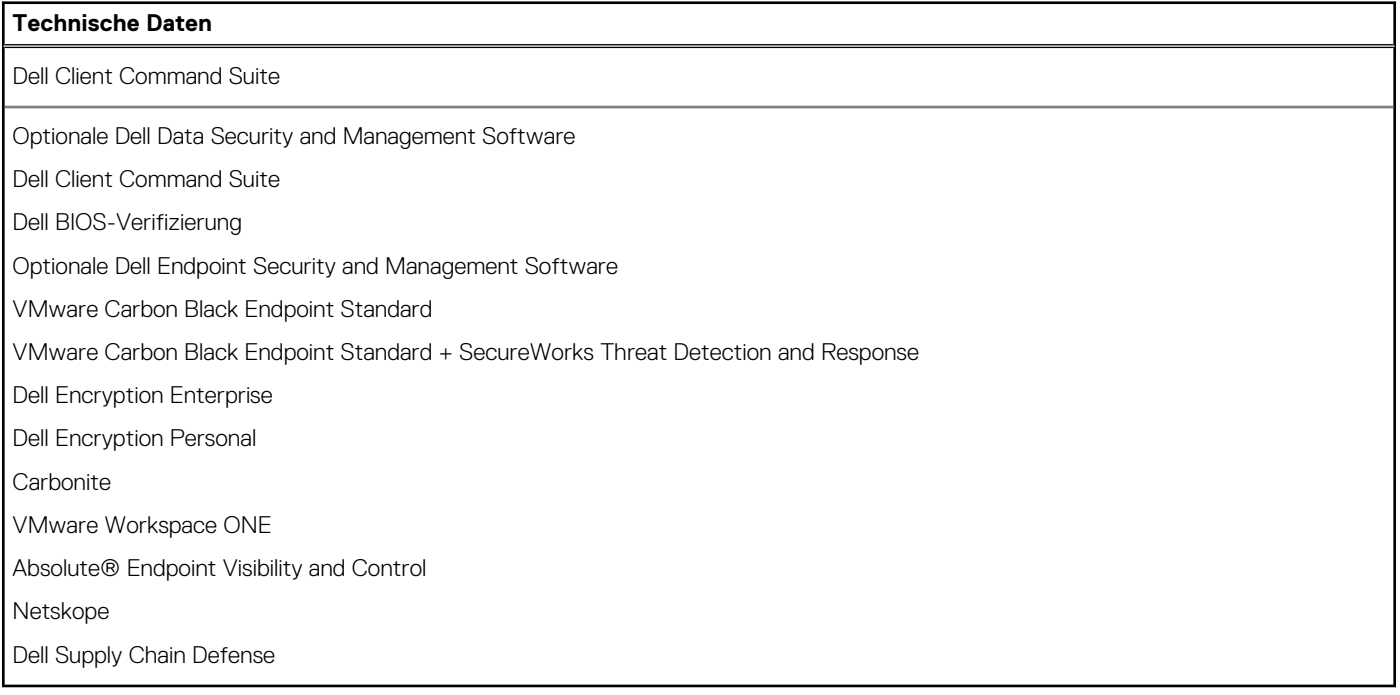

<span id="page-27-0"></span>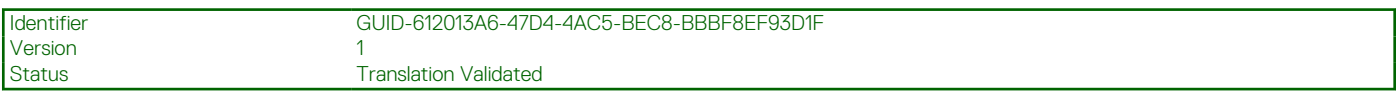

## **Software**

Dieses Kapitel listet die unterstützten Betriebssysteme sowie die Anweisungen für die Installation der Treiber auf.

#### **Themen:**

• Herunterladen von -Treibern

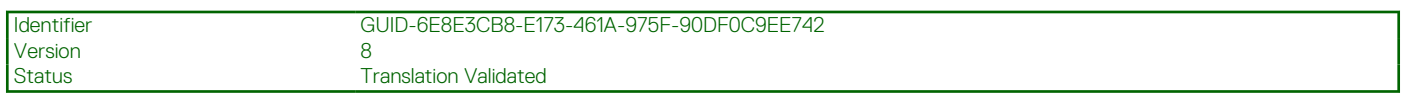

### **Herunterladen von -Treibern**

#### **Schritte**

- 1. Schalten Sie das/den Notebook ein.
- 2. Rufen Sie die Website **Dell.com/support** auf.
- 3. Klicken Sie auf **Produktsupport**, geben Sie die Service-Tag-Nummer für Ihr/Ihren Notebook ein und klicken Sie auf .
	- **ANMERKUNG:** Wenn Sie keine Service-Tag-Nummer haben, verwenden Sie die automatische Erkennungsfunktion oder suchen Sie manuell nach Ihrem Notebook-Modell.
- 4. Klicken Sie auf **Drivers and Downloads (Treiber und Downloads)**.
- 5. Wählen Sie das Betriebssystem aus, das auf Ihrem Notebook installiert ist.
- 6. Scrollen Sie auf der Seite nach unten und wählen Sie den zu installierenden Treiber.
- 7. Klicken Sie auf **Download File**, um den Treiber für Ihr/Ihren Laptop herunterzuladen.
- 8. Sobald der Download abgeschlossen ist, wechseln Sie zu dem Ordner, in dem Sie die Treiberdatei gespeichert haben.
- 9. Doppelklicken Sie auf das Dateisymbol des Treibers und befolgen Sie die Anweisungen auf dem Bildschirm.

<span id="page-28-0"></span>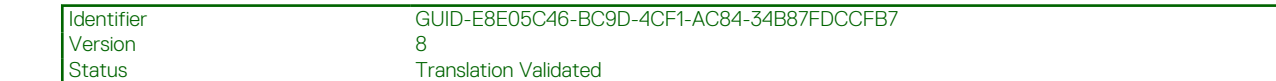

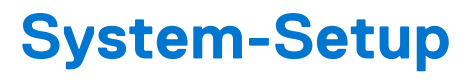

**6**

#### **VORSICHT: Die Einstellungen in dem BIOS-Setup-Programm sollten nur von erfahrenen Computerbenutzern geändert werden. Bestimmte Änderungen können dazu führen, dass der Computer nicht mehr ordnungsgemäß arbeitet.**

**ANMERKUNG:** Vor der Verwendung des BIOS-Setup-Programms sollten Sie die Informationen des BIOS-Setup-Bildschirms notieren, um gegebenenfalls später darauf zurückgreifen zu können.

Verwenden Sie das BIOS-Setup-Programm für den folgenden Zweck:

- Abrufen von Informationen zur im Computer installierten Hardware, beispielsweise der RAM-Kapazität und der Größe des Festplattenlaufwerks
- Ändern von Informationen zur Systemkonfiguration
- Einstellen oder Ändern von benutzerdefinierten Optionen, wie Benutzerpasswort, installierte Festplattentypen und Aktivieren oder Deaktivieren von Basisgeräten.

#### **Themen:**

- **Startmenü**
- [Navigationstasten](#page-29-0)
- **[Startreihenfolge](#page-29-0)**
- [Optionen des System-Setup](#page-29-0)
- [Aktualisieren des BIOS unter Windows](#page-39-0)
- [System- und Setup-Kennwort](#page-41-0)

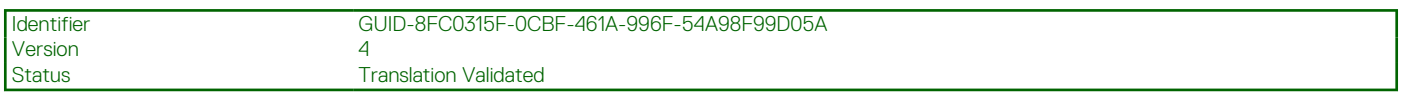

### **Startmenü**

Drücken Sie <F12>, wenn das Dell Logo angezeigt wird, um ein einmaliges Startmenü mit einer Liste der gültigen Startgeräte für das System zu initiieren. Das Menü enthält darüber hinaus Diagnose- und BIOS-Setup-Optionen. Welche Geräte im Startmenü angezeigt werden, hängt von den startfähigen Geräten im System ab. Dieses Menü ist nützlich, wenn Sie versuchen, auf einem bestimmten Gerät zu starten oder die Diagnose für das System aufzurufen. Über das Systemstartmenü können Sie keine Änderungen an der im BIOS gespeicherten Startreihenfolge vornehmen.

Die Optionen sind:

- UEFI Boot (UEFI-Start):
	- Windows Boot Manager (Windows-Start-Manager)
- ●
- Andere Optionen:
	- BIOS-Setup
	- BIOS Flash Update (BIOS-Flash-Aktualisierung)
	- Diagnose
	- Change Boot Mode Settings (Startmoduseinstellungen ändern)

<span id="page-29-0"></span>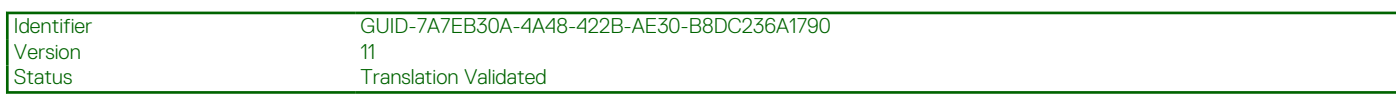

### **Navigationstasten**

**ANMERKUNG:** Bei den meisten Optionen im System-Setup werden Änderungen zunächst nur gespeichert und erst beim Neustart ⋒ des Systems wirksam.

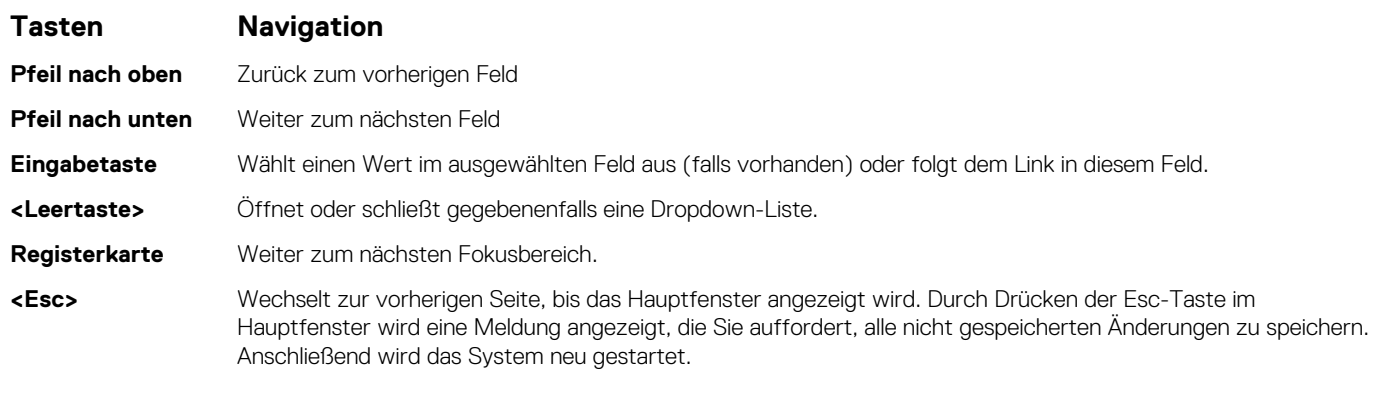

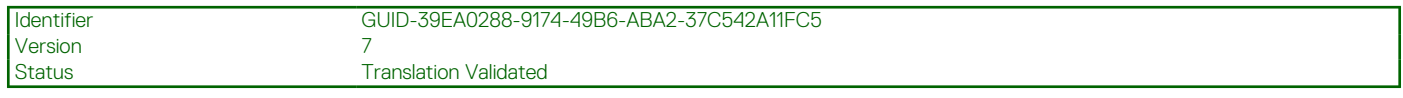

### **Startreihenfolge**

Mit der Startreihenfolge können Sie die vom System-Setup festgelegte Reihenfolge der Startgeräte umgehen und direkt von einem bestimmten Gerät (z. B. optisches Laufwerk oder Festplatte) starten. Während des Einschalt-Selbsttests (POST, Power-on Self Test), wenn das Dell Logo angezeigt wird, können Sie:

- Das System-Setup mit der F2-Taste aufrufen
- Einmalig auf das Startmenü durch Drücken der F12-Taste zugreifen.

Das einmalige Startmenü zeigt die Geräte an, die Sie starten können, einschließlich der Diagnoseoption. Die Optionen des Startmenüs lauten:

- Wechseldatenträger (soweit verfügbar)
- STXXXX-Laufwerk

**ANMERKUNG:** XXXX gibt die Nummer des SATA-Laufwerks an.

- Optisches Laufwerk (soweit verfügbar)
- SATA-Festplattenlaufwerk (falls vorhanden)
- Diagnostics (Diagnose)
	- **ANMERKUNG:** Bei Auswahl von **Diagnostics (Diagnose)** wird der **ePSA diagnostics (ePSA-Diagnose)**-Bildschirm angezeigt.

Der Startreihenfolgebildschirm zeigt auch die Optionen zum Zugriff auf den System-Setup-Bildschirm an.

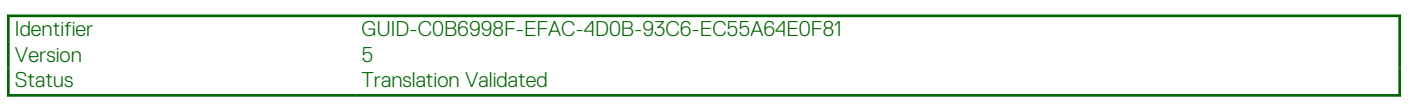

### **Optionen des System-Setup**

**ANMERKUNG:** Je nach und den installierten Geräten werden manche der in diesem Abschnitt beschriebenen Elemente möglicherweise nicht angezeigt.

<span id="page-30-0"></span>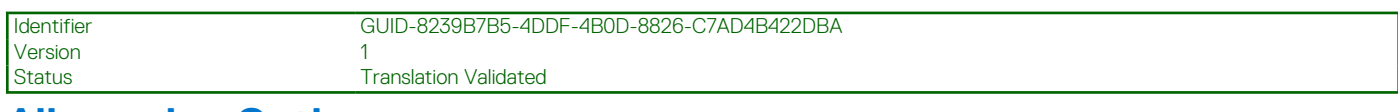

### **Allgemeine Optionen**

#### **Tabelle 31. Allgemein**

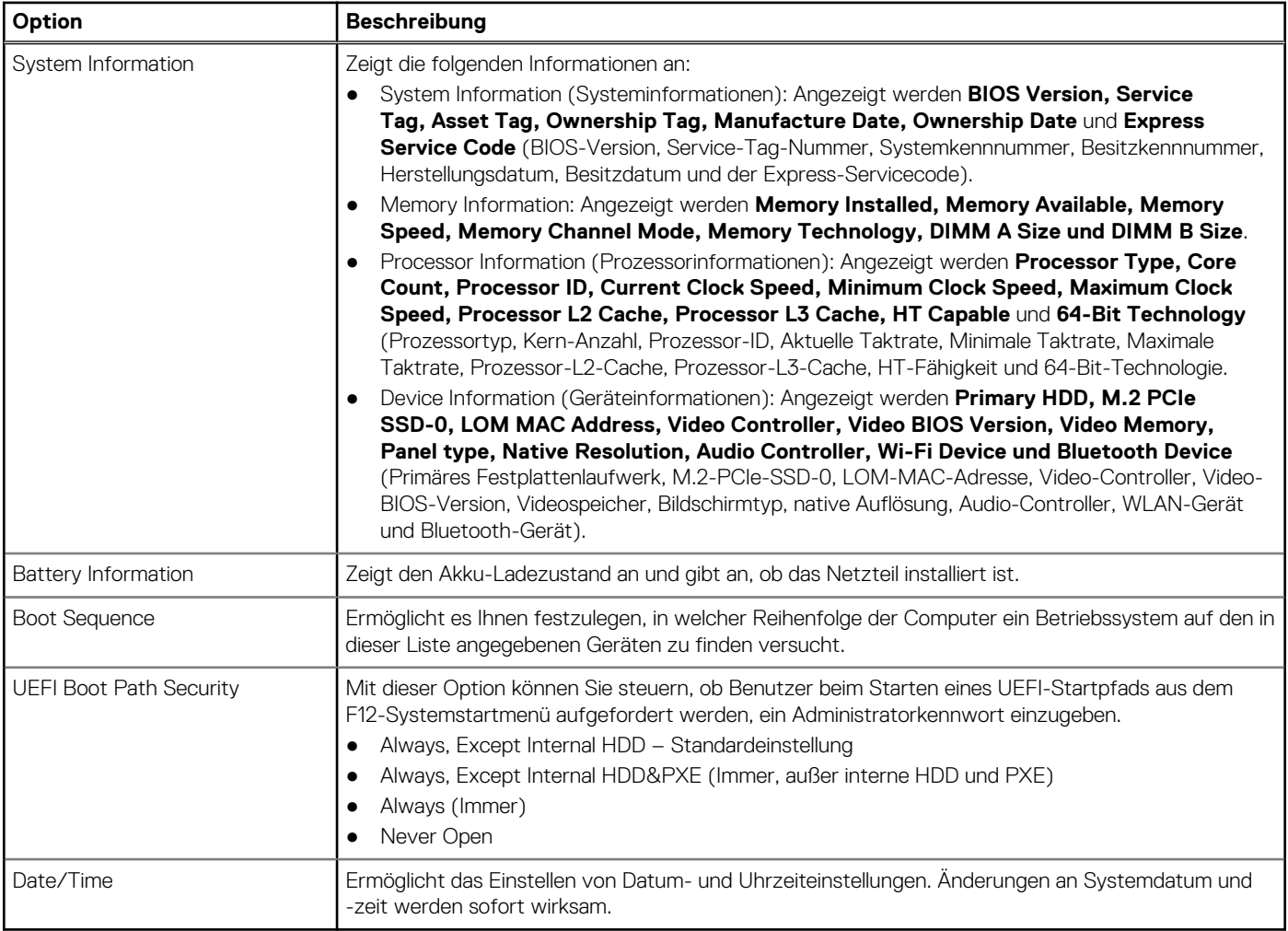

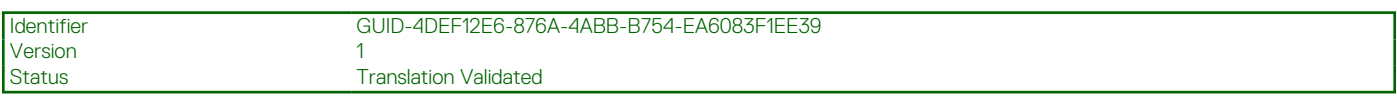

### **Systeminformationen**

.

#### **Tabelle 32. System Configuration (Systemkonfiguration)**

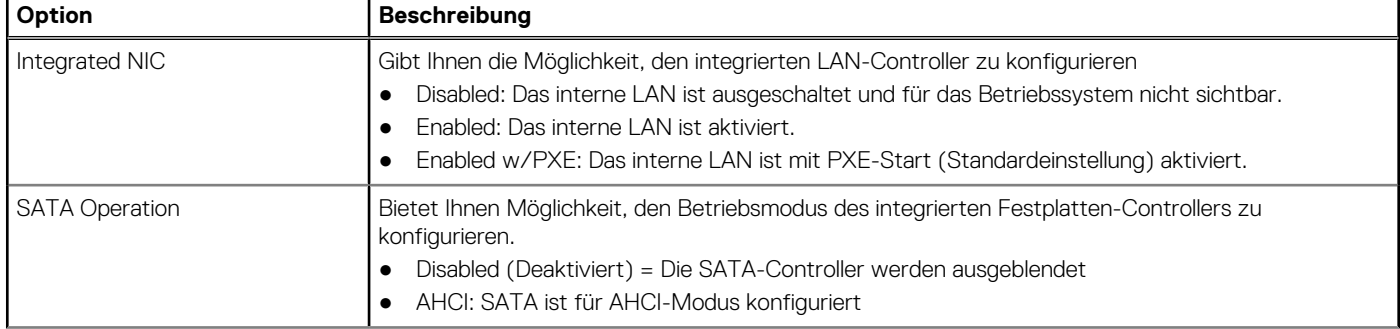

#### **Tabelle 32. System Configuration (Systemkonfiguration) (fortgesetzt)**

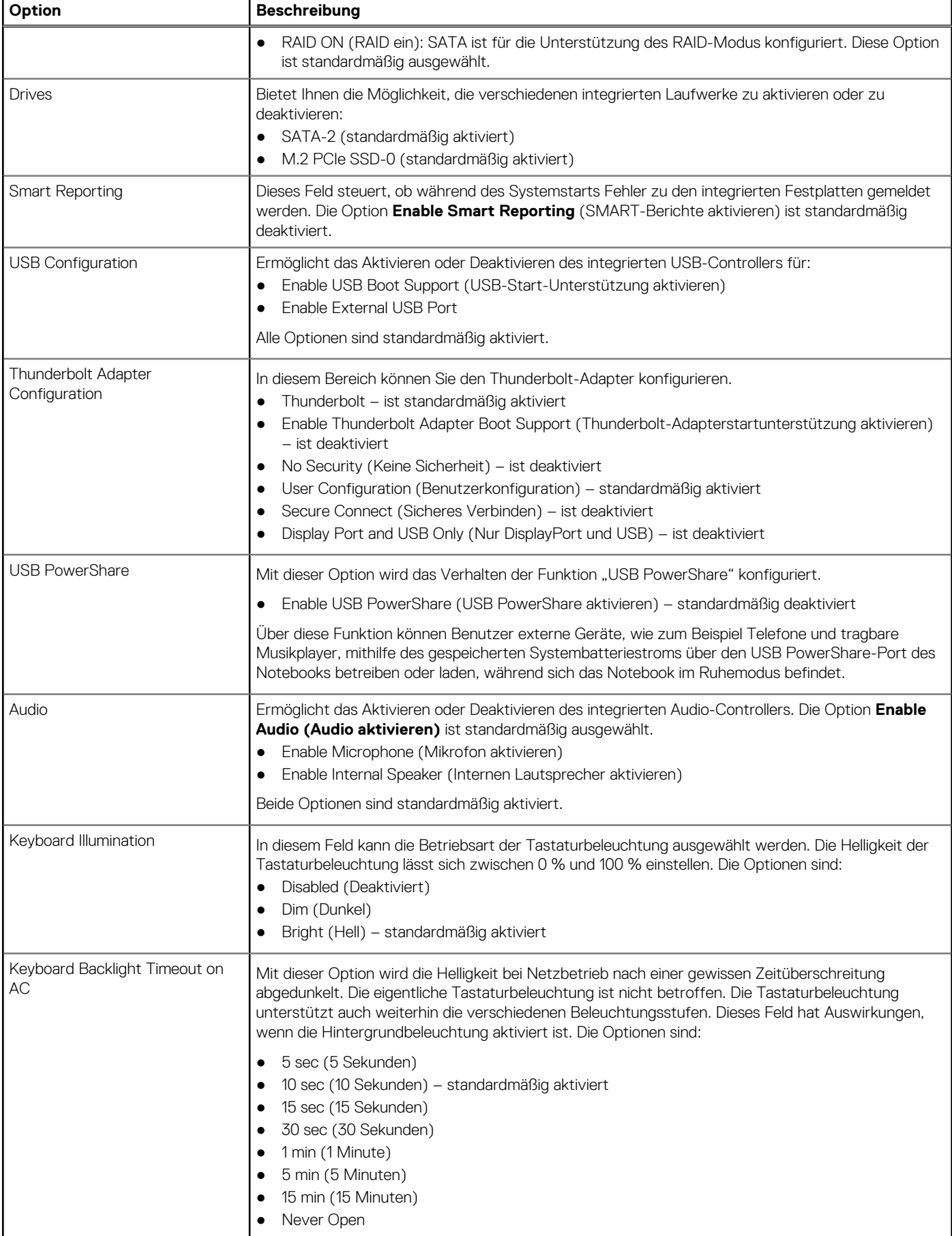

#### <span id="page-32-0"></span>**Tabelle 32. System Configuration (Systemkonfiguration) (fortgesetzt)**

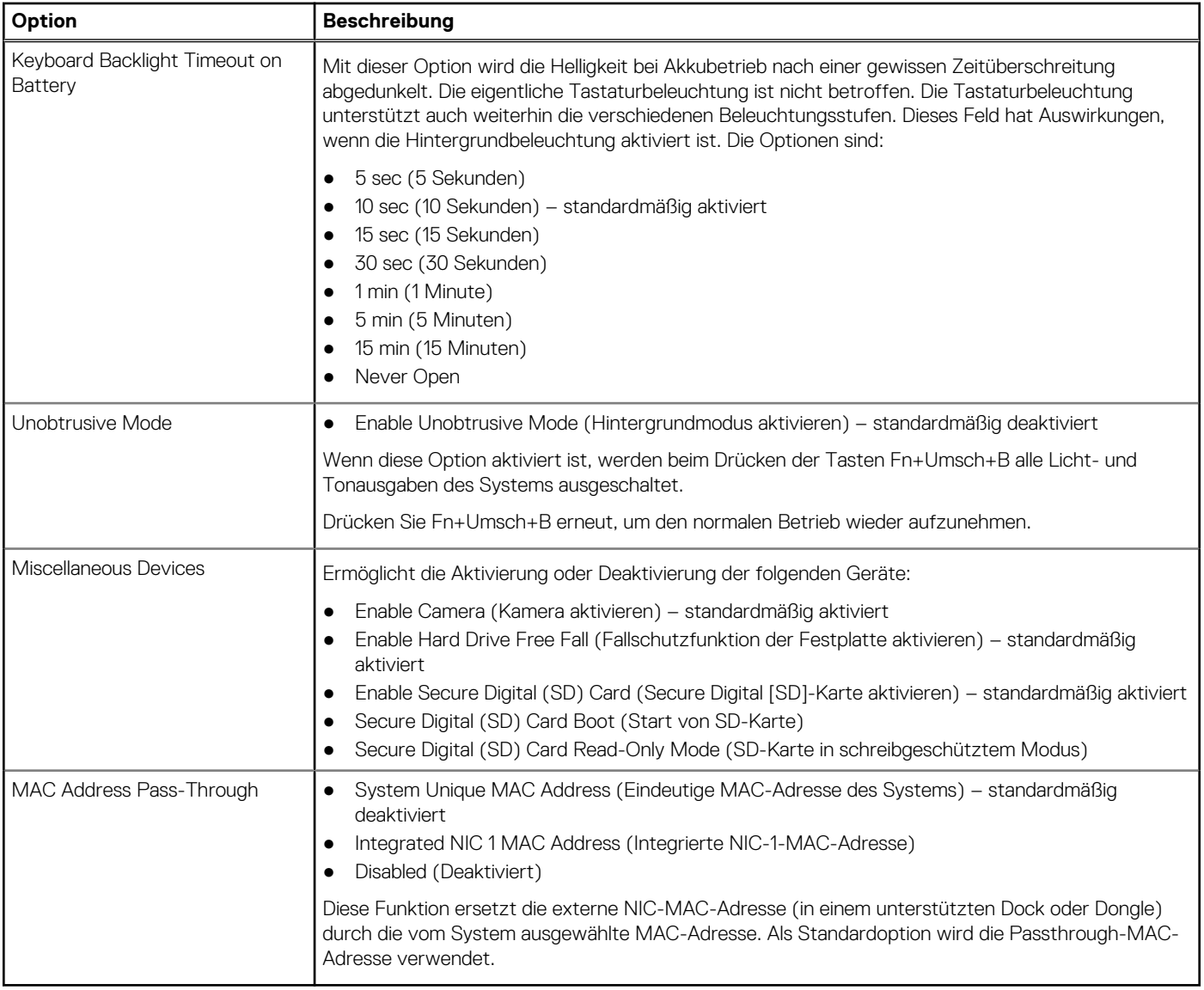

![](_page_32_Picture_194.jpeg)

### **Video**

#### **Option Beschreibung**

**LCD Brightness** Ermöglicht das Einstellen der Bildschirmhelligkeit je nach Energiequelle (On Battery [Akkubetrieb] und On AC [Betrieb am Stromnetz]). Die LCD-Helligkeit ist für Akku und Netzteil unabhängig. Sie kann mithilfe des Schiebereglers festgelegt werden.

**ANMERKUNG:** Die Videoeinstellung wird nur angezeigt, wenn im System eine Videokarte installiert ist.

## <span id="page-33-0"></span>**Security (Sicherheit)**

#### **Tabelle 33. Security (Sicherheit)**

![](_page_33_Picture_217.jpeg)

#### <span id="page-34-0"></span>**Tabelle 33. Security (Sicherheit) (fortgesetzt)**

![](_page_34_Picture_220.jpeg)

![](_page_34_Picture_221.jpeg)

### **Sicherer Start**

#### **Tabelle 34. Sicherer Start**

![](_page_34_Picture_222.jpeg)

**Translation Validated** 

### <span id="page-35-0"></span>**Intel Software Guard Extensions**

#### **Tabelle 35. Intel Software Guard Extensions**

![](_page_35_Picture_205.jpeg)

![](_page_35_Picture_206.jpeg)

### **Performance (Leistung)**

#### **Tabelle 36. Performance (Leistung)**

![](_page_35_Picture_207.jpeg)

#### <span id="page-36-0"></span>**Tabelle 36. Performance (Leistung) (fortgesetzt)**

![](_page_36_Picture_227.jpeg)

![](_page_36_Picture_228.jpeg)

### **Energiemanagement**

![](_page_36_Picture_229.jpeg)

<span id="page-37-0"></span>![](_page_37_Picture_231.jpeg)

![](_page_37_Picture_232.jpeg)

### **POST-Funktionsweise**

![](_page_37_Picture_233.jpeg)

<span id="page-38-0"></span>![](_page_38_Picture_199.jpeg)

### **Verwaltungsfunktionen**

![](_page_38_Picture_200.jpeg)

![](_page_38_Picture_201.jpeg)

### **Unterstützung der Virtualisierung**

![](_page_38_Picture_202.jpeg)

![](_page_38_Picture_203.jpeg)

### **Wireless**

#### **Optionsbeschr eibung**

**Wireless Device Enable**

Ermöglicht die Aktivierung oder Deaktivierung der internen Funkgeräte.

- WLAN
	- Bluetooth

Alle Optionen sind standardmäßig aktiviert.

<span id="page-39-0"></span>![](_page_39_Picture_211.jpeg)

### **Bildschirm "Maintenance"**

![](_page_39_Picture_212.jpeg)

![](_page_39_Picture_213.jpeg)

Status **Translation Validated** 

Version 3

![](_page_39_Picture_214.jpeg)

![](_page_39_Picture_215.jpeg)

## **Aktualisieren des BIOS unter Windows**

#### **Voraussetzungen**

Es wird empfohlen, Ihr BIOS (System-Setup) beim Austauschen der Systemplatine oder wenn eine Aktualisierung verfügbar ist, zu aktualisieren. Wenn Sie ein Notebook verwenden, stellen Sie sicher, dass die Batterie vollständig geladen und der Computer an das Stromnetz angeschlossen ist.

#### **Info über diese Aufgabe**

**ANMERKUNG:** Wenn BitLocker aktiviert ist, muss es vor dem Aktualisieren des System-BIOS vorübergehend deaktiviert und nach der BIOS-Aktualisierung wieder aktiviert werden.

#### <span id="page-40-0"></span>**Schritte**

- 1. Den Computer neu starten.
- 2. Rufen Sie die Website **Dell.com/support** auf.
	- Geben Sie die **Service Tag (Service-Tag-Nummer)** oder den **Express Service Code (Express-Servicecode)** ein und klicken Sie auf **Submit (Absenden)**.
	- Klicken Sie auf **Detect Product** und befolgen Sie die Anweisungen auf dem Bildschirm.
- 3. Wenn Sie das Service-Tag nicht finden oder ermitteln können, klicken Sie auf **Choose from all products**.
- 4. Wählen Sie die Kategorie **Products** aus der Liste aus.

**ANMERKUNG:** Wählen Sie die entsprechende Kategorie aus, um zur Produktseite zu gelangen.  $(i)$ 

- 5. Wählen Sie Ihr Computermodell aus. Die Seite **Product Support (Produktunterstützung)** wird auf Ihrem Computer angezeigt.
- 6. Klicken Sie auf **Get drivers** und klicken Sie auf **Drivers and Downloads**. Der Abschnitt "Drivers and Downloads" wird angezeigt.
- 7. Klicken Sie auf **Find it myself**.
- 8. Klicken Sie auf **BIOS** zur Anzeige der BIOS-Versionen.
- 9. Suchen Sie die neueste BIOS-Datei und klicken Sie auf **Download**.
- 10. Wählen Sie im Fenster **Please select your download method below (Wählen Sie unten die Download-Methode)** die bevorzugte Download-Methode aus. Klicken Sie dann auf **Download Now (Jetzt herunterladen)**. Das Fenster **File Download (Dateidownload)** wird angezeigt.
- 11. Klicken Sie auf **Save (Speichern)**, um die Datei auf Ihrem Computer zu speichern.
- 12. Klicken Sie auf **Run (Ausführen)**, um die aktualisierten BIOS-Einstellungen auf Ihrem Computer zu speichern. Befolgen Sie die Anweisungen auf dem Bildschirm.

![](_page_40_Picture_263.jpeg)

### **Aktualisieren des BIOS auf Systemen mit aktiviertem BitLocker**

**VORSICHT: Wenn BitLocker vor der Aktualisierung des BIOS nicht ausgesetzt wird, wird beim nächsten Neustart des Systems der BitLocker-Schlüssel nicht erkannt. Sie werden dann aufgefordert, den Wiederherstellungsschlüssel einzugeben, um fortfahren zu können, und das System fordert Sie bei jedem Neustart erneut dazu auf. Wenn der Wiederherstellungsschlüssel nicht bekannt ist, kann dies zu Datenverlust oder einer unnötigen Neuinstallation des Betriebssystems führen. Weitere Informationen zu diesem Thema finden Sie im folgenden Wissensdatenbank-Artikel: <https://www.dell.com/support/article/sln153694>**

![](_page_40_Picture_264.jpeg)

### **Aktualisieren des System-BIOS unter Verwendung eines USB-Flashlaufwerks**

#### **Info über diese Aufgabe**

Wenn das System nicht auf Windows geladen werden kann und eine Aktualisierung des BIOS weiterhin erforderlich ist, laden Sie die BIOS-Datei mithilfe eines anderen Systems herunter und speichern Sie sie auf einem startfähigen USB-Flashlaufwerk. **ANMERKUNG:** Sie müssen ein startfähiges USB-Flashlaufwerk verwenden. Weitere Informationen hierzu finden Sie im folgenden

Artikel: <https://www.dell.com/support/article/sln143196/>

#### **Schritte**

- 1. Laden Sie die EXE-Datei für die BIOS-Aktualisierung auf einem anderen System herunter.
- 2. Kopieren Sie die Datei, zum Beispiel O9010A12.EXE, auf das startfähige USB-Flashlaufwerk.
- 3. Setzen Sie das USB-Flashlaufwerk in den entsprechenden Steckplatz des Systems ein, auf dem die BIOS-Aktualisierung erforderlich ist.
- <span id="page-41-0"></span>4. Starten Sie das System neu und drücken Sie F12, wenn das Dell Logo angezeigt wird, um das einmalige Startmenü anzuzeigen.
- 5. Wählen Sie mit den Pfeiltasten USB Storage Device aus und klicken Sie dann auf "Return".
- 6. Das System startet die Diag C:\>-Eingabeaufforderung.
- 7. Führen Sie die Datei aus, indem Sie den vollständigen Dateinamen eingeben, zum Beispiel O9010A12.exe, und drücken Sie die Eingabetaste.
- 8. Das Dienstprogramm für die BIOS-Aktualisierung wird geladen. Befolgen Sie die Anweisungen auf dem Bildschirm.

![](_page_41_Picture_5.jpeg)

**Abbildung 1. Bildschirm für die DOS-BIOS-Aktualisierung**

![](_page_41_Picture_120.jpeg)

### **System- und Setup-Kennwort**

#### **Tabelle 37. System- und Setup-Kennwort**

![](_page_41_Picture_121.jpeg)

Sie können ein Systemkennwort und ein Setup-Kennwort zum Schutz Ihres Computers erstellen.

**VORSICHT: Die Kennwortfunktionen bieten einen gewissen Schutz für die auf dem System gespeicherten Daten.**

**VORSICHT: Wenn Ihr Computer nicht gesperrt und unbeaufsichtigt ist, kann jede Person auf die auf dem System gespeicherten Daten zugreifen.**

**ANMERKUNG:** System- und Setup-Kennwortfunktionen sind deaktiviert

<span id="page-42-0"></span>![](_page_42_Picture_256.jpeg)

### **Zuweisen eines System- oder Setup-Passworts**

#### **Voraussetzungen**

Sie können ein neues **System or Admin Password (System-oder Admin-Kennwort)** nur zuweisen, wenn der Zustand **Not Set (Nicht eingestellt)** ist.

#### **Info über diese Aufgabe**

Um das System-Setup aufzurufen, drücken Sie unmittelbar nach einem Einschaltvorgang oder Neustart die Taste F2.

#### **Schritte**

1. Wählen Sie im Bildschirm **System BIOS (System-BIOS)** oder **System Setup (System-Setup)** die Option **Security (Sicherheit)** aus und drücken Sie die Eingabetaste.

Der Bildschirm **Security (Sicherheit)** wird angezeigt.

2. Wählen Sie **System/Admin Password (System/Admin-Kennwort)** und erstellen Sie ein Passwort im Feld **Enter the new password (Geben Sie das neue Kennwort ein)**.

Verwenden Sie zum Zuweisen des Systemkennworts die folgenden Richtlinien:

- Kennwörter dürfen aus maximal 32 Zeichen bestehen.
- Das Kennwort darf die Zahlen 0 bis 9 enthalten.
- Lediglich Kleinbuchstaben sind zulässig, Großbuchstaben sind nicht zulässig.
- Die folgenden Sonderzeichen sind zulässig: Leerzeichen, ("), (+), (,), (-), (.), (/), (;), ([), (\), (]), (`).
- 3. Geben Sie das Systemkennwort ein, das Sie zuvor im Feld **Neues Kennwort bestätigen** eingegeben haben, und klicken Sie auf **OK**.
- 4. Drücken Sie die Taste "Esc", und eine Meldung fordert Sie zum Speichern der Änderungen auf.
- **5.** Drücken Sie auf "Y", um die Änderungen zu speichern. Der Computer wird neu gestartet.

![](_page_42_Picture_257.jpeg)

### **Löschen oder Ändern eines vorhandenen System- und Setup-Kennworts**

#### **Voraussetzungen**

Stellen Sie sicher, dass die **Option Password Status** (Kennwortstatus) (im System-Setup ) auf Unlocked (Nicht gesperrt) gesetzt ist, bevorsie versuchen zu löschen oder ändern Sie das vorhandene System- und/oder Setup-Kennwort zu. Sie können ein vorhandenes System- oder Setup-Kennwort nicht löschen oder ändern, wenn **Password Status** (Kennwortstatus) auf Locked (Gesperrt) gesetzt ist.

#### **Info über diese Aufgabe**

Um das System-Setup aufzurufen, drücken Sie unmittelbar nach dem Einschaltvorgang oder Neustart die Taste F2.

#### **Schritte**

- 1. Wählen Sie im Bildschirm **System BIOS** (System-BIOS) oder **System Setup** (System-Setup) die Option **System Security** (Systemsicherheit) aus und drücken Sie die Eingabetaste.
- Der Bildschirm **System Security** (Systemsicherheit) wird angezeigt.
- 2. Überprüfen Sie im Bildschirm **System Security** (Systemsicherheit), dass die Option **Password Status** (Kennwortstatus) auf **Unlocked** (Nicht gesperrt) gesetzt ist.
- 3. Wählen Sie die Option **System Password** (Systemkennwort) aus, ändern oder löschen Sie das vorhandene Systemkennwort und drücken Sie die Eingabetaste oder Tabulatortaste.
- 4. Wählen Sie die Option **Setup Password** (Setup-Kennwort) aus, ändern oder löschen Sie das vorhandene Setup-Kennwort und drücken Sie die <Eingabetaste> oder die <Tabulatortaste>.
- **ANMERKUNG:** Wenn Sie das Systemkennwort und/oder Setup-Passwort ändern, geben Sie das neue Passwort erneut ein, wenn Sie dazu aufgefordert werden. Wenn Sie das Systemkennwort und/oder Setup-Passwort löschen, bestätigen Sie die Löschung, wenn Sie dazu aufgefordert werden.
- 5. Drücken Sie die Taste "Esc", und eine Meldung fordert Sie zum Speichern der Änderungen auf.
- 6. Drücken Sie auf "Y", um die Änderungen zu speichern und das System-Setup zu verlassen. Der Computer wird neu gestartet.

<span id="page-44-0"></span>Identifier GUID-BE16C181-0959-44C3-B434-E44A0A602A4C Version 13 Status **Translation Validated** 

# **Wie Sie Hilfe bekommen**

**7**

#### **Themen:**

• Kontaktaufnahme mit Dell

![](_page_44_Picture_122.jpeg)

### **Kontaktaufnahme mit Dell**

#### **Voraussetzungen**

**ANMERKUNG:** Wenn Sie nicht über eine aktive Internetverbindung verfügen, können Sie Kontaktinformationen auch auf Ihrer Auftragsbestätigung, dem Lieferschein, der Rechnung oder im Dell-Produktkatalog finden.

#### **Info über diese Aufgabe**

Dell stellt verschiedene onlinebasierte und telefonische Support- und Serviceoptionen bereit. Da die Verfügbarkeit dieser Optionen je nach Land und Produkt variiert, stehen einige Services in Ihrer Region möglicherweise nicht zur Verfügung. So erreichen Sie den Vertrieb, den Technischen Support und den Kundendienst von Dell:

#### **Schritte**

- 1. Rufen Sie die Website **Dell.com/support** auf.
- 2. Wählen Sie Ihre Supportkategorie.
- 3. Wählen Sie das Land bzw. die Region in der Drop-Down-Liste **Land oder Region auswählen** am unteren Seitenrand aus.
- 4. Klicken Sie je nach Bedarf auf den entsprechenden Service- oder Support-Link.